#### 1.1 GENERAL

The Toshiba T3100SX is one of the most advanced portable personal computers available offering high technology, high speed, and IBM PC AT compatibility.

The T3100SX main features are as follows:

- The central processing unit (CPU) is the 80386SX-16 32-bit microprocessor, operated at 16 MHz.
- The standard memory has 1 Mbyte of random access memory (RAM) with 16-bit data bus width, expandable up to 13 Mbytes maximum. There is no parity bit for all memories. The RAMs can be used as working memory, hard RAM, virtual disk, Lotus/Intel/Microsoft expanded memory specification (LIM-EMS).
- The Intel80387SX-16 math co-processor can be connected.
- The display supports high resolution plasma display panel (PDP) with 640 by 480 pixels (dots) and 16-level gray scale, or high resolution liquid crystal display (LCD) with 640 by 480 pixels (dots) and 16-level gray scale.
- The display controller supports high resolution graphics subsystem (HRGS), includes the functions of video graphics array (VGA).
- The hard disk drive (HDD) has a capacity of 40 Mbytes or 80 Mbytes with 25-millisecond (ms) average access time.
- The floppy disk drive (FDD) can support 2DD (720 Kbytes) and 2HD (1.44 Mbytes) floppy disks.
- The keyboard has 86/88-key keyboard with the keys of a subset of the industry standard 101/102-key keyboard.
- The universal auto-sensing AC adapter is used for world-wide usage.
- The Ni-Cd battery backs up the calendar clock.
- The T3100SX can connect one 16-bit Toshiba internal modem slot and built-in modem slot for T1200 style modem.
- The interface connector has one PRT/EXT.FDD connector (25-pin), two serial connectors (9-pin), one VGA connector (15-pin), and numerical keypad connector (2-pin).

- The T3100SX is supported by the resume feature by keeping the data and configuration when the T3100SX power is off.
- The real time clock (RTC) continuously keeps the date and time even when the T3100SX power is off.

The T3100SX Personal Computer is shown in figure 1-1, and the configuration of the T3100SX's system unit is shown in figure 1-2.

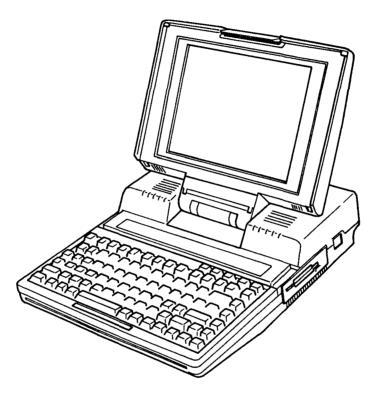

Figure 1-1 T3100SX personal computer

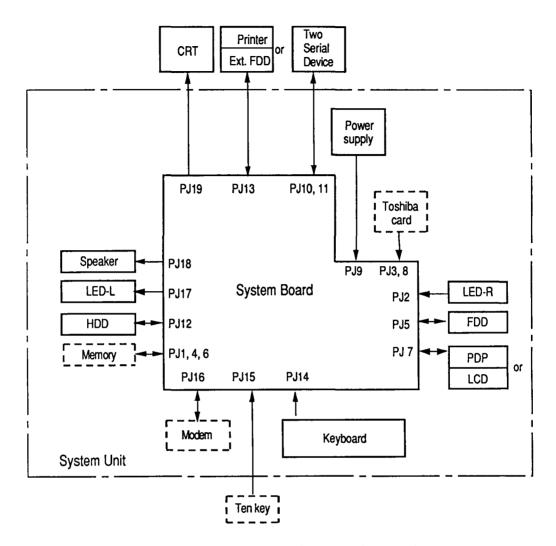

Figure 1-2 System unit configuration

# 1.2 SYSTEM BOARD

Figure 1-3 shows the block diagram of the system unit.

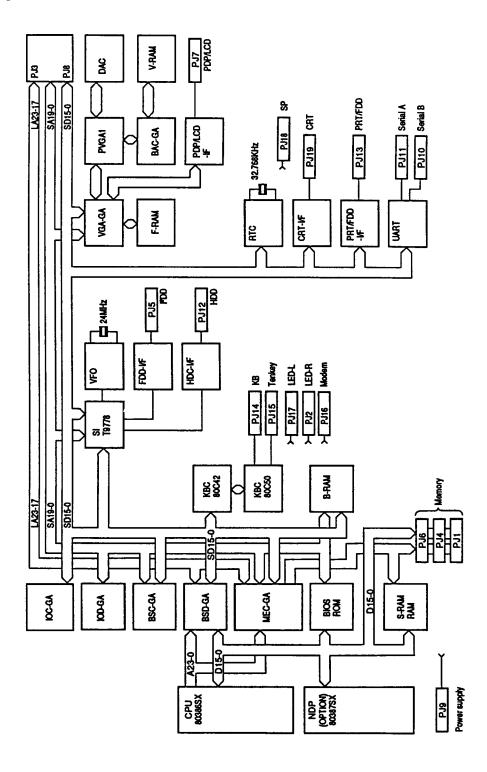

Figure 1-3 Block diagram

The system board is composed of the following components:

- Central processing unit (CPU): 80386SX-16
- Numeric data processor socket for the 80387SX-16 (option)
- Universal asynchronous receive transmitter (UART): 16C450
- Variable frequency oscillator (VFO): T8568
- Keyboard controller (KBC): 80C42
- Keyboard scan controller (SCC): 80C50
- Real time clock (RTC): MC146818AF
- Super integration (SI): T9778
  - SI includes the followings:

Two direct memory access controllers (DMACs, equivalent to 82C37)

Two programmable interrupt controllers (PICs, equivalent to 82C59)

One programmable interval timer (PIT, equivalent to 82C54)

One floppy disk controller (FDC, equivalent to TC8565)

One serial input output (SIO, equivalent to TC8570)

• Gate arrays (GAs)

The following gate arrays are mounted in the system board:

I/O controller GA (IOC-GA)
I/O decoder GA (IOD-GA)
Bus controller GA (BSC-GA)
Bus driver GA (BSD-GA)
Memory controller GA (MEC-GA)
Video graphics array GA (VGA-GA)
Paradise video graphics array 1 (PVGA1)
Backup GA (BAC-GA)

• Digital-to-analog converter (DAC)

• Initial program loader (IPL) ROM: 128 Kbytes (96 Kbytes are used.)

This ROM contains initial reliability test (IRT), system basic input output system (system BIOS), and video BIOS.

• System RAMs: 1 Mbyte

• Backup RAMs: 32 Kbytes

• Video RAMs: 1 Mbyte

• Frame RAMs: 256 Kbytes

• Memory module socket:

The memory is expandable up to 13 Mbytes maximum.

The system board is shown in figure 1-4.

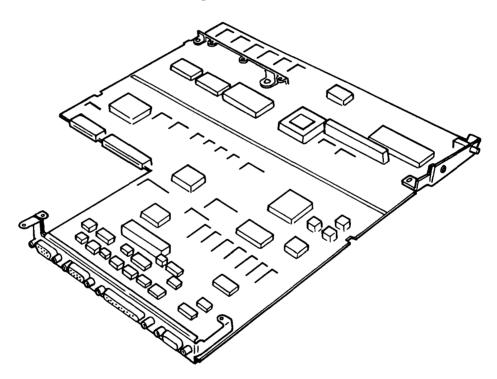

Figure 1-4 System board

# 1.3 3.5-INCH FLOPPY DISK DRIVE

The 3.5-inch internal FDD is a high performance, reliable and thin drive that supports 720-Kbyte (formatted) 2DD and 1.44-Mbyte (formatted) 2HD 3.5-inch floppy disks.

The FDD is shown in figure 1-5 and its specifications are described in table 1-1.

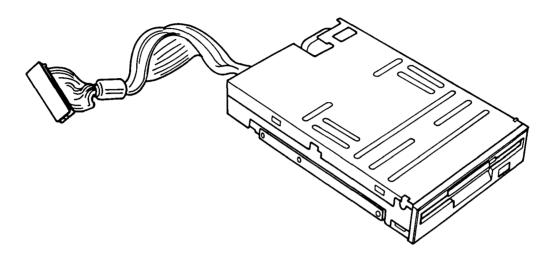

Figure 1-5 3.5-inch FDD

Table 1-1 3.5-inch FDD specifications

| Item                      | 2-Mbyte mode            | 1-Mbyte mode |
|---------------------------|-------------------------|--------------|
| Storage capacity (Kbytes) |                         |              |
| Unformatted               | 2,000                   | 1,000        |
| Formatted                 | 1,440                   | 720          |
| Number of heads           | 2                       | 2            |
| Number of cylinders       | 80                      | 80           |
| Access time (ms)          |                         |              |
| 1 Track access            | 3                       | 3            |
| Average                   | 94                      | 94           |
| Head settling time        | 15                      | 15           |
| Recording density         | 135                     | 135          |
| (bit per inch)            |                         |              |
| Data transfer rate        | 500                     | 250          |
| (Kbytes per second)       |                         |              |
| Rotational speed          | 300                     | 300          |
| (revolutions per minute)  |                         |              |
| Recording method          | MFM (Modified Frequency |              |
|                           | Modulation)             |              |

# 1.4 3.5-INCH HARD DISK DRIVE

The 80-Mbyte and 40-Mbyte hard disk drive (HDD) is a random access type storage device. It is equipped with non-removal 3.5-inch magnetic disk and mini-winchester type magnetic heads.

The HDD is shown in figure 1-6 and specifications are described in table 1-2.

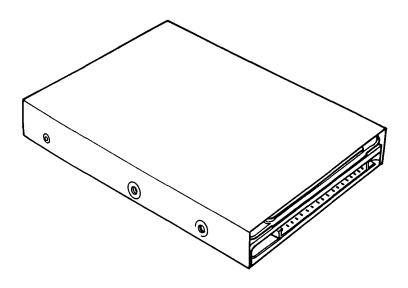

Figure 1-6 3.5-inch HDD

Table 1-2 3.5-inch HDD specifications

| Item                     | 80-Mbyte     | 40-Mbyte   |
|--------------------------|--------------|------------|
| Storage capacity (Mbyte) |              |            |
| Formatted                | 84.84        | 42.42      |
| Number of heads          | 4            | 2          |
| Tracks per surface       | 862+1        | 862+1      |
| Sector per track         | 48           | 48         |
| Bytes per sector         | 512          | 512        |
| Access time (ms)         |              |            |
| Track to track           | 8            | 8          |
| Average                  | 25           | 25         |
| Maximum                  | 45           | 45         |
| Interleave               | 1:1          | 1:1        |
| Rotational speed (rpm)   |              | 2,332±0.1% |
| Recording method         | 2-7 RLL code |            |

| Item                         | Typical value (W) |          |
|------------------------------|-------------------|----------|
| 10011                        | 40-Mbyte          | 80-Mbyte |
| Read                         | 3.0               | 3.2      |
| Write                        | 3.1               | 3.3      |
| Seek                         | 3.1               | 3.3      |
| Stand by (motor on)          | 1.5               | 1.8      |
| Stand by (motor off)         | 0.5               | 0.8      |
| Motor starting (10 sec max.) | 6.0               | 6.0      |

# 1.5 KEYBOARD

The 86/88-key keyboard with full size keys and standard spacing provides full compatibility with standard IBM software. The keyboard is connected to the keyboard controller on the system board through a 27-pin flat cable. The keyboard is shown in figure 1-7.

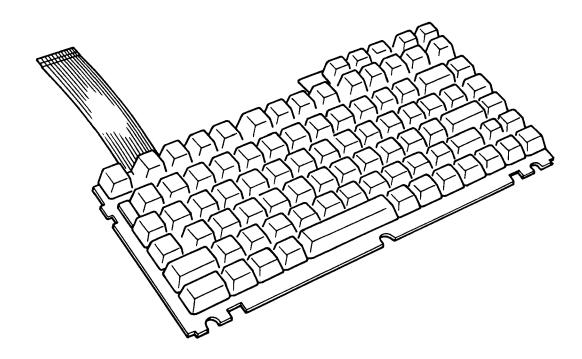

Figure 1-7 Keyboard

#### 1.6 DISPLAY

The display can connect the plasma display or the LCD.

These displays support 640 by 480 pixels with high resolution graphics subsystem (HRGS) and a 16-level gray scale. This HRGS includes the functions of video graphics array (VGA).

The display unit receives vertical and horizontal synchronizing signals, 4-bit data signals, and shift clock for data transmission. All signals are TTL level compatible.

The display (PDP or LCD) is shown in figure 1-8. The specifications are described in table 1-3.

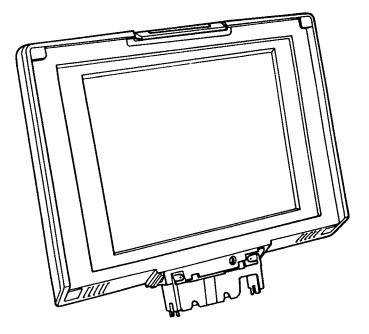

Figure 1-8 Display

Table 1-3 Display specifications

| Item                   | PDP               | LCD                |
|------------------------|-------------------|--------------------|
| Number of dots (dots)  | 640×480           | 640×480            |
| Dot dimension (mm)     | 0.20(W) × 0.14(H) | 0.28(W) ×0.28(H)   |
| Dot pitch (mm)         | 0.31(W) × 0.31(H) | 0.31(W) × 0.31(H)  |
| Display area (mm)      | 198.4(W)×148.8(H) | 198.4(W) ×148.8(H) |
| Color                  | Neon-orange       | Black & white      |
| Constant ratio         | 100:1             | 12:1               |
| Gray scale             | 16-level          | 16-level           |
| Power (watts)          | 15.4              | -                  |
| Mean time between      |                   |                    |
| failure (MTBF) (hours) | 20,000            | _                  |

# 1.7 POWER SUPPLY BOARD

The power supply board supplies +5, +12, +18, and -9 VDC to all the components in the system. It is an intelligent power supply using two microprocessors and it contains the following functions:

- 1. More accurate low battery detection
- 2. Calculations of remaining battery capacity
- 3. Over charge protection for battery
- 4. Over voltage and over current protection for DC outputs
- 5. Over voltage protection for DC input from AC adapter
- 6. Control of DC output regulation

Power supply board is shown in figure 1-9 and output rating is as shown in table 1-4.

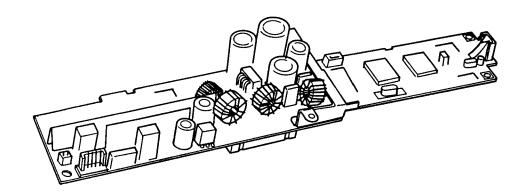

Figure 1-9 Power supply board

Table 1-4 Power supply board output rating

| Function                     | DC<br>Voltage<br>(V) | Regulation<br>tolerance<br>(%) | Maximum<br>current<br>(mA) |
|------------------------------|----------------------|--------------------------------|----------------------------|
| System logic, FDD and HDD    |                      | ±5                             | 2,477                      |
| Backup RAM                   | +5<br>+5             | ±5                             | 350                        |
| RS-232-C                     | +12                  | ±5                             | 45.2                       |
| Display                      | +12                  | <b>±</b> 5                     | 1,200                      |
| Power supply                 | +18                  | ±5                             | 10                         |
| IO-slot                      | -9                   | ±5                             | 100                        |
| Display brightness<br>volume | 0 to +2.5            | _                              | -58 to -75                 |

#### 2.1 GENERAL

The problem isolation procedures described in part 2 are used to isolate defective FRUs (field replaceable units). The FRUs covered are:

- 1. Power supply board
- 2. System board
- 3. FDD
- 4. HDD
- Keyboard 5.
- 6. Display

Detailed replacement procedures are described in part 4 and test and diagnostics program operations are described in part 3.

The following items are necessary for implementing the problem isolation procedures.

- 1. T3100SX diagnostics disk
- 2. Phillips head screwdriver
- 3. Tweezers
- 4. 2DD and 2HD formatted work disk (for FDD testing)
- 5. Cleaning disk kit (for FDD testing)
- 6. Printer port LED7. RS-232-C wraparound connector
- 8. Printer wraparound connector

The problem isolation flowchart described in section 2.2 can be used to determine which isolation procedures are necessary to isolate an T3100SX problem.

# 2.2 PROBLEM ISOLATION FLOWCHART

The flowchart in figure 2-1 is used as a guide for determining which FRU is defective. Please confirm the followings before performing the flowchart procedures.

- 1. No disk is in the FDD.
- 2. All optional equipments are disconnected.
- 3. A/B/PRT switch is set to "PRT".
- 4. MS-DOS has been installed in drive C before a trouble happens.

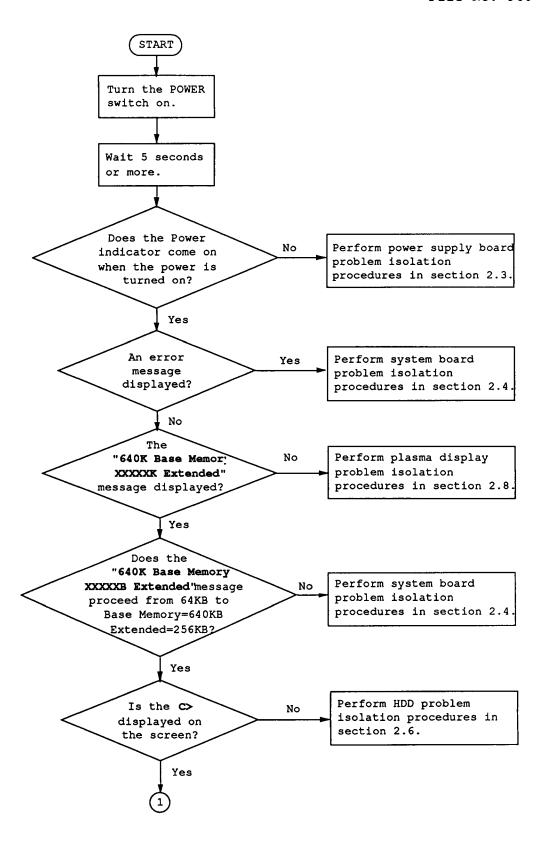

Figure 2-1 Problem isolation flowchart (2/1)

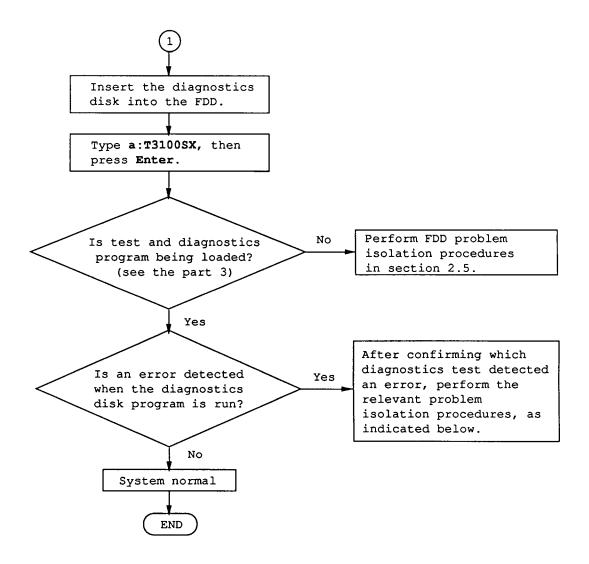

Figure 2-1 Problem isolation flowchart (2/2)

- If an error is detected on the system test, memory test, display test, or real timer test, perform the system board isolation procedures in section 2.4.
- If an error is detected on the hard disk test, perform the HDD problem isolation procedures in section 2.6.
- 3. If an error is detected on the keyboard test, perform the keyboard problem isolation procedures in section 2.7.
- 4. If an error is detected on the floppy disk test, perform the FDD problem isolation procedures in section 2.5.

# 2.3 POWER SUPPLY BOARD PROBLEM ISOLATION PROCEDURES

This section describes how to determine whether or not the power supply board is defective. Start with PROCEDURE 1 and continue with other procedures as instructed. The procedures described in this section are:

PROCEDURE 1: DC IN Indicator and AC Adapter Check

PROCEDURE 2: Connector Check

PROCEDURE 3: Power Supply Board Replacement

# DC IN Indicator and AC Adapter Check

1. This indicator lights red if power is supplied from AC adapter to the T3100SX when you connect the AC adapters to T3100SX and a wall outlet. If the AC adapter's output voltage is abnormal or the power supply board malfunctions, the indicator labeled "DC IN" blinks red.

**NOTE:** When disconnecting the AC adapter to the computer and the DC IN indicator blinks red, the battery is utterly empty. Then plug the AC adapter into the system unit and wall outlet to charge the battery for a few minutes.

2. If the DC IN indicator blinks red or does not glow when connecting the AC adapter to the computer, unplug the AC adapter from the wall outlet and the system unit. And remove the both battery packs.

Plug the AC adapter into the system unit and wall outlet again. Then power on the system unit is on.

- 3. If still its phenomenon remains, the AC adapter may be damaged. Replace a new AC adapter.
- 4. If still its phenomenon remains, perform the PROCEDURE 2.

#### Connector Check

- 1. The power supply board is connected to the other unit by some cables. Remove the top cover. (Refer to section 4.3.)
- 2. Remove the power supply board. (Refer to section 4.6.)
- 3. Check that the following cables are connected to power supply board correctly.
  - Main battery connector ---> PJ12
  - Sub battery connector ---> PJ1
  - Power supply connector ---> PJ6
  - DC inlet connector ---> PJ3
- 4. If these cables are disconnected, connect them.
- 5. If the phenomenon remains, go to PROCEDURE 3.

# Power Supply Board Replacement

- 1. Replace the power supply board. (Refer to section 4.6.)
- 2. If normal operation is restored after replacing the power supply board, the original power supply board is probably defective.
- 3. If normal operation is not restored, the other FRU may be damaged.

#### 2.4 SYSTEM BOARD PROBLEM ISOLATION PROCEDURES

CAUTION: Before carrying out any of these procedures, make sure that the FDD is empty. Performing these procedures with a floppy disk in the FDD may result in loss of data.

This section describes how to determine whether or not the system board is defective. Start with PROCEDURE 1 and continue with other procedures as instructed. The procedures described in this section are:

PROCEDURE 1: Message Check

PROCEDURE 2: Printer Port LED Check

PROCEDURE 3: Test Program Execution

PROCEDURE 4: System Board Replacement

#### Message Check

- 1. Turn on the power.
- If the system is loaded normally, go to PROCEDURE 3.
- 3. If the following message is displayed on the screen, press the **F2** key. Execute the setup operation. (See the Reference Manual.)

Invalid configuration information--please run SETUP program. Strike the F1 key to continue, F2 to run the setup utility.

4. If the following message appears, and the status of the printer port LED is F4H to F6H, go to PROCEDURE 4. If not so, press any key. At this time the resumed data will be erased.

WARNING: RESUME FAILURE PRESS ANY KEY TO CONTINUE.

WARNING: DATA IN HARD-RAM WAS LOST. YOU MUST FORMAT HARD-RAM BEFORE USE. PRESS ANY KEY TO CONTINUE.

- 5. If the following message appears after setting the hard-RAM size in the setup program, press any key. If not so, go to PROCEDURE 4.
- 6. If the following message is displayed on the screen, go to PROCEDURE 4.

ERROR INTERRUPT CONTROLLER #1

ERROR INTERRUPT CONTROLLER #2

MEMORY VERIFY ERROR AT XXXX:XXXX FOUND XXXX EXPECTED XXXX

ERROR INTERRUPTS AND STUCK NMI

ERROR PROTECT MODE

ERROR PROCESSOR EXCEPTIONAL INTERRUPTS

7. If the following message is displayed on the screen, go to HDD problem isolation procedures in section 2.6.

# ERROR ENCOUNTERED INITIALIZING HARD DISK DRIVE ERROR INITIALIZING HARD DISK CONTROLLER

8. If the above message is not displayed and you have a printer port LED, go to PROCEDURE 2.

#### Printer Port LED Check

- 1. Plug the printer port LED into the PRT/FDD connector on the back of the unit and set the parallel PRT in the setup program output port. (Refer to T3100SX Reference Manual.)
- 2. Turn off the power.
- 3. While watching the printer port LED, turn on the power. The printer port LED will light when the power switch is turned on.
- Read the final LED status from left to right as a hexadecimal value.
- 5. If the final LED status matches any of the error status values in the table 2-1, go to PROCEDURE 4.
- 6. If the final LED status is FFH, go to PROCEDURE 3.

Table 2-1 Normal status and error status of the printer port LED (1/3)

| Normal<br>status | Error<br>status | Meaning                                 | Process  |
|------------------|-----------------|-----------------------------------------|----------|
| 00Н              | СОН             | CPU self-test                           | Halt     |
| 01H              | 81H             | CPU test 1 (flag test)                  | Halt     |
| 02н              | 82H             | KBIC IBF/OBF test, video initialization | Halt     |
| 03Н              | 83н             | KBIC IBF test (OAAH command)            | Halt     |
| 04H              | 84H             | KBIC OBF test (55H check)               | Halt     |
| 05Н              |                 | Reserved                                |          |
| 06н              |                 | LSI initialization (DMA, PIT, PIC, RTC) | Continue |
| 07Н              | 87H             | CPU test 2 (registers)                  | Halt     |
| 08н              |                 | RTC initialization (register B)         | Continue |
| 09н              | 89н             | ROM checksum test (64KB)                | Halt     |
| OAH              | 8AH             | Video initialization                    | Halt     |
| OBH              |                 | Reserved                                |          |
| 0CH              |                 | Reserved                                |          |
| ODH              | 8DH             | PIT ch2 test and its initialization     | Halt     |
| 0EH              |                 | Reserved                                |          |
| OFH              | 8FH             | CMOS RAM test                           | Halt     |
| 10H              | 90н             | DMA ch0 test                            | Halt     |
| 11H              | 91H             | DMA ch1 test                            | Halt     |
| 12H              | 92Н             | DMA page register test                  | Halt     |
| 13H              | 93Н             | KBSC test and its initialization        | Halt     |

Table 2-1 Normal status and error status of the printer port LED (2/3)

| Normal | Error  |                                  |                    |
|--------|--------|----------------------------------|--------------------|
| status | status | Meaning                          | Process            |
| 14H    | 94H    | Memory refresh test              | Halt               |
|        | A7H    | Backup RAM test                  | Halt               |
|        | 14H    | Protect mode test                | Halt               |
| 15H    | 95н    | 1st 64KB RAM test                | Halt               |
| 16H    |        | Interrupt vector setup           | Continue           |
| 17H    | 97H    | Video option test                | Halt               |
| 18H    | 98H    | V-RAM test Halt                  | Halt               |
| 19H    | 99н    | PIC ch1 test                     | 3 beeps continue   |
| 1AH    | 9АН    | PIC ch2 test                     | 3 beeps continue   |
| 1BH    | 9вн    | CMOS battery test                | 1 beep<br>key wait |
| 1CH    |        | Reserved                         | Continue           |
| 1DH    | 9DH    | Setup RAM size from CMOS (413H)  | Continue           |
| 1EH    | 9EH    | Size conventional RAM            | Continue           |
| 1FH    | 9FH    | Conventional RAM test            | 3 beeps continue   |
| 20H    | AOH    | PIC #1, #2 test                  | Continue           |
| 21H    | A1H    | NMI check                        | Continue           |
| 22Н    | A2H    | Interrupt process test (INT8)    | 3 beeps continue   |
| 23н    | АЗН    | Protect mode test                | 3 beeps continue   |
| 24H    | A4H    | Size extended RAM                | Continue           |
| 25Н    | A5H    | Conventional & extended RAM test | 3 beeps continue   |
| 26Н    | А6Н    | Protect mode exception test      | 3 beeps continue   |

NOTE: If the error occurs on the 19H to 24H normal status, printer port LED status does not halt. Error message remains on the screen, and when the IRT program is finished, these error messages are disappeared.

Table 2-1 Normal status and error status of the printer port LED (3/3)

The table below lists the Resume errors and the associated error status codes.

| Status | Explanation                                                                                                    |
|--------|----------------------------------------------------------------------------------------------------|
| F1h    | An FDD was running when power was turned off. Power was turned off while IRT was running. The hardware reset switch was pressed. An external display card was attached when power was turned off. An external expansion memory card was attached when power was turned off. |
| F2h    | An external display card was attached while power was turned off.                                                                                                    |
| F3h    | An internal display card was changed while power was turned off                                                                                                    |
| F4h    | Backup RAM has been corrupted. The backup RAM checksum, system RAM checksum, VRAM checksum, or expansion memory checksum in backup RAM has been corrupted.                                                                                                    |
| F5h    | System RAM has been corrupted.                                                                                                    |
| F6h    | VRAM has been corrupted.                                                                                                    |
| F7h    | Internal expansion memory has been corrupted.                                                                                                    |

#### Test Program Execution

- 1. Execute the following tests on the diagnostic test Menu. (Refer to part 3 Test and Diagnostics.)
  - 1. System test
  - 2. Memory test
  - 3. Keyboard test
  - 4. Display test
  - 5. Floppy disk test
  - 6. Printer test
  - 7. ASYNC test
  - 8. Hard disk test
  - 9. Real timer test
- 2. If an error is detected during the system test, memory test, ASYNC test, or real timer test, go to PROCEDURE 4.
- 3. If an error is detected during the floppy disk test, go to FDD problem isolation procedures in section 2.5.
- 4. If an error is detected during the hard disk test, go to HDD problem isolation procedures in section 2.6.
- 5. If an error is detected during the keyboard test, go to keyboard problem isolation procedures in section 2.7.
- 6. If an error is detected during the display test, go to display problem isolation procedures in section 2.8.

# System Board Replacement

- 1. Replace the system board. (Refer to section 4.10.)
- 2. If normal operation is restored after replacing the system board, the original system board is probably defective.
- 3. If normal operation is not restored, another FRU is probably defective. The defective unit must be isolated by test and diagnostics program and replaced.

# 2.5 FLOPPY DISK DRIVE PROBLEM ISOLATION PROCEDURES

This section describes how to determine whether or not the floppy disk drive is defective. Start with PROCEDURE 1 and continue with other procedures as instructed. The procedures described in this section are:

PROCEDURE 1: Message Check

PROCEDURE 2: Head Cleaning

PROCEDURE 3: FDD Test Execution

PROCEDURE 4: FDD Connector Check

PROCEDURE 5: New FDD Connection

# Message Check

- Turn off the power.
- When the power switch is turned on after the MS-DOS system disk is inserted into the FDD, message (a) or (b) shown below may appear.
  - If loading starts normally, go to PROCEDURE 2.
  - (a) Non-System disk or disk error
    Replace and press any key when ready
  - (b) Place system disk in drive Press any key when ready .....
- 3. If message (a) or (b) is displayed, the content of the floppy disk is damaged, or a disk other than the MS-DOS system disk has been inserted into the FDD. Insert a new MS-DOS system disk into the FDD. If loading completes, go to PROCEDURE 2.

# Head Cleaning

- 1. Remove the MS-DOS system disk from the FDD, then insert the diagnostics disk into the FDD.
- 2. Type **T3100SX** and press **Enter** key and run the head cleaning on the DIAGNOSTICS MENU. (Refer to part 3 Test and Diagnostics.)
- 3. If normal operation is restored after cleaning the head, go to PROCEDURE 3.
- If normal operation is not restored, go to PROCEDURE
   4.

#### FDD Test Execution

- 1. Execute the floppy disk test on the diagnostics test menu. (Refer to part 3 Test and Diagnostics.)
- 2. Remove the diagnostics disk from the FDD, then insert the formatted work disk in.
- 3. Run the floppy disk test as indicated on the sub test menu.
- 4. If an error is generated during the floppy disk test, an error code and status will be displayed. The error codes are described in table 2-2. Go to PROCEDURE 5.
- 5. If no error is generated, the FDD is normal.

Table 2-2 FDD error code

| Code | Status                 |
|------|------------------------|
| 01   | Bad Command            |
| 02   | Address Mark Not Found |
| 03   | Write Protected        |
| 04   | Record Not Found       |
| 06   | Media Removed          |
| 08   | DMA Overrun Error      |
| 09   | DMA Boundary Error     |
| 10   | CRC Error              |
| 20   | FDC Error              |
| 40   | Seek Error             |
| 80   | Time Out Error         |

#### FDD Connector Check

- 1. Turn off the power, then unplug the AC adapter and remove the battery packs.
- 2. Remove the top cover. (Refer to section 4.3.)
- 3. Check that the FDD connection (PJ5) is secured.
- 4. If the FDD cable is securely connected to the system board, go to PROCEDURE 5.
- 5. If the FDD cable is not securely connected to the system board, secure the connection.

# New FDD Connection

- 1. Turn off the power, then unplug the AC adapter and remove the battery packs.
- 2. Remove the FDD. (Refer to section 4.7.)
- 3. Connect a new FDD to the FDD connector without installing the new FDD. Then connect all of the FRUs removed during FDD removal to their corresponding connectors without installing the FRUs.
- 4. Turn on the power.
- 5. If normal operation is restored, the original FDD is probably defective. Reassemble the system.
- 6. If normal operation is not restored, the system board is probably defective. Refer to section 2.4.

# 2.6 HARD DISK DRIVE PROBLEM ISOLATION PROCEDURES

This section describes how to determine whether or not the hard disk drive is defective. Start with PROCEDURE 1 and continue with other procedures as instructed. The procedures described in this section are:

PROCEDURE 1: HDD Indicator Check

PROCEDURE 2: Message Check

PROCEDURE 3: Format Execution

PROCEDURE 4: Hard Disk Test Execution

PROCEDURE 5: Connector Check

PROCEDURE 6: New HDD Connection

# HDD Indicator Check

- 1. Turn off the power.
- 2. If there is a floppy disk in the FDD, take it out.
- Wait 5 seconds or more after turning off the power, then turn on the power.
- 4. If the HDD indicator blinks briefly, then goes out, go to PROCEDURE 2. If the HDD indicator continues blinking, go to PROCEDURE 4.
- 5. If the HDD indicator does not light at all, go to PROCEDURE 5.

### Message Check

- 1. If the operating system is loaded normally, go to PROCEDURE 4.
- 2. If one of the following messages is displayed on the screen, go to PROCEDURE 5.

# ERROR ENCOUNTERED INITIALIZING HARD DISK DRIVE

# ERROR INITIALIZING HARD DISK CONTROLLER

 If the following message is displayed on the screen, go to PROCEDURE 3.

> Place system disk in drive. Press any key when ready .....

4. If the following message is displayed on the screen, check that the hard disk type in the setup program is set correctly.

# Missing operating system

If it is set correctly, go to PROCEDURE 3. (Refer to T3100SX Reference Manual.)

# Format Execution

CAUTION: The contents of the hard disk will be erased when the FORMAT command is run. Before running this test, transfer the contents of the hard disk to floppy disks. This can be done with the MS-DOS BACKUP command. (See the MS-DOS Manual for details.)

- 1. Insert the MS-DOS system disk into the FDD.
- 2. Make partition of the hard disk. (See the MS-DOS Manual for details.)
- 3. Format the hard disk. (See the MS-DOS Manual for details.) At this time use /S switch to transfer the system program.
- 4. If normal operation is restored, the HDD is normal.
- 5. If normal operation is not restored, go to PROCEDURE6.

#### Hard Disk Test Execution

CAUTION: The contents of the hard disk will be erased when the test program is run. Before running this test, transfer the contents of the hard disk to floppy disks. This can be done with the MS-DOS BACKUP command. (See the MS-DOS Manual for details.)

- Execute the hard disk test on the diagnostics test menu. (Refer to part 3 Test and Diagnostics.)
- 2. If an error is detected during the hard disk test, an error code and status will be displayed; go to PROCEDURE 6. The error codes are described in table 2-3.
- 3. If no error is generated, the HDD is normal. Enter the MS-DOS FDISK command to make partition of the hard disk. Then enter the MS-DOS FORMAT command. (See the MS-DOS Manual for details.)

Table 2-3 HDD error code

| Code | Status                       |
|------|------------------------------|
| 01   | Bad command error            |
| 02   | Bad address mark             |
| 04   | Record not found             |
| 05   | HDC not reset                |
| 07   | Drive not initialize         |
| 09   | DMA boundary error           |
| 0A   | Bad sector error             |
| 0B   | Bad track error              |
| 10   | ECC error                    |
| 11   | ECC recover enable           |
| 20   | HDC error                    |
| 40   | Seek error                   |
| 80   | Time out error               |
| AA   | Drive not ready              |
| BB   | Undefined                    |
| CC   | Write fault                  |
| E0   | Status error                 |
| F0   | Not sense error (HW.code=FF) |

# Connector Check

- 1. Turn off the power, then unplug the AC adapter and remove the battery packs.
- 2. Remove the top cover. (Refer to section 4.3)
- 3. Check that the HDC I/F cable (PJ12) is secured.
- 4. If these cables are securely connected to the system board, go to PROCEDURE 6.
- 5. If the cables are not securely connected, secure them.

# New HDD Connection

- 1. Turn off the power, then unplug the AC adapter and remove the battery packs.
- 2. Remove the HDD. (Refer to section 4.8.)
- 3. Connect a new HDD to the system board without installing the HDD. Then connect all the FRUs removed during HDD removal without installing the FRUs.
- 4. If normal operation is restored, the original HDD is probably defective. Reassemble the system.
- 5. If normal operation is not restored, the system board is probably defective. Refer to section 2.4.

# 2.7 KEYBOARD PROBLEM ISOLATION PROCEDURES

This section describes how to determine whether or not the keyboard is defective. Start with PROCEDURE 1 and continue with other procedures as instructed. The procedures described in this section are:

PROCEDURE 1: Input Check

PROCEDURE 2: Keyboard Test Execution

PROCEDURE 3: Connector Check

PROCEDURE 4: New Keyboard Connection

# Input Check

- 1. Insert an MS-DOS system disk into the FDD.
- 2. Turn on the power.
- 3. When the prompt appears on the screen, press any of the white keys on the keyboard (any character or the space bar.)

CAUTION: Do not type an MS-DOS acceptable command such as del and format. Such operation may erase your important program or data.

If the character you press appears on the screen, press **Enter** key. Go to PROCEDURE 2.

4. If the character does not appear on the screen, go to PROCEDURE 3.

Toshiba Personal Computer MS-DOS Version X.XX / (RXXXXX)

- (C) Copyright Toshiba Corporation 1983,1986
- (C) Copyright Microsoft Corporation 1981,1986

Current date is XXX X\_XX\_19XX
Enter new date (mm-dd-yy) : \_
Current time is X:XX:XX,XX
Enter new time : \_

COMMAND Version X.XX

A> abcdefghijklmnopqrst......

# Keyboard Test Execution

- 1. Execute the keyboard test on the diagnostics test menu. (Refer to part 3 Test and Diagnostics.)
- If an error is detected during the test, go to PROCEDURE 3.
- 3. If no error is detected during the test, the keyboard is normal.

# Connector Check

- 1. Turn off the power, then disconnect the AC adapter and remove the battery packs.
- 2. Lift up the keyboard. (Refer to section 4.2) and check that the keyboard cable (PJ14) is securely connected to the system board. If it is securely connected, go to PROCEDURE 4.
- 3. If it is not securely connected, secure it.

## New Keyboard Connection

- 1. Turn off the power, then unplug the AC adapter and remove the battery packs.
- 2. Remove the keyboard. (Refer to section 4.2.)
- Connect a new keyboard to the system board without installing it.
- 4. If normal operation is restored after connecting the new keyboard, the original keyboard is probably defective. Install the new keyboard.
- 5. If normal operation is not restored, the system board is probably defective. Refer to section 2.4.

# 2.8 DISPLAY PROBLEM ISOLATION PROCEDURES

This section describes how to determine whether or not the display is defective. Start with PROCEDURE 1 and continue with other procedures as instructed. The procedures described in this section are:

PROCEDURE 1: Display Check

PROCEDURE 2: Display Test Execution

PROCEDURE 3: Display Connector Check

PROCEDURE 4: New Display Connection

# Display Check

- 1. Turn off the power.
- 2. Wait 5 seconds or more and turn on the power. After turning on the power, the following message should be displayed on the upper left-hand corner of the screen:

# 640K Base Memory, XXXXXK Extended

- 3. If the above message appears, go to PROCEDURE 2.
- 4. If the above message does not appear, go to PROCEDURE 3.

# Display Test Execution

- 1. Execute the display test on the diagnostics test menu.
- 2. If an error is detected during the display test, the system board is probably defective. Refer to section 2.4.
- 3. If no error is generated, the display is normal.

# Display Connector Check

WARNING: Dangerous high voltage is supplied to the display panel. Pay enough attention on handling.

- 1. Turn off the power, then unplug the AC adapter and remove the battery packs.
- 2. Remove the display without disconnecting the cables and check that the cables are securely connected to the display board.
- 3. If the cable is securely connected, go to PROCEDURE 4.
- 4. If the cable is not securely connected, secure it.

# New Display Connection

- 1. Connect a new display without installing it.
- 2. If normal operation is restored after connecting the new display, the original display is probably defective. Reassemble the system.
- 3. If normal operation is not restored, the system board is probably defective. Refer to section 2.4.

(This page is intentionally blank.)

### 3.1 GENERAL

This section explains test and diagnostics programs. That checks the functions of all hardware modules of the T3100SX. There are 18 programs grouped into two modules: the service program module (DIAGNOSTICS MENU) and test program module (DIAGNOSTIC TEST MENU).

The service program module is composed of 7 tasks:

HARD DISK FORMAT
SEEK TO LANDING ZONE (HDD)
HEAD CLEANING
LOG UTILITIES
RUNNING TEST
FDD UTILITIES
SYSTEM CONFIGURATION

The test program module is composed of 11 tests:

SYSTEM TEST
MEMORY TEST
KEYBOARD TEST
DISPLAY TEST
FLOPPY DISK TEST
PRINTER TEST
ASYNC TEST
HARD DISK TEST
REAL TIMER TEST
NDP TEST
EXPANSION UNIT TEST

The following items are necessary for carrying out the test and diagnostic programs:

- 1. T3100SX diagnostics disk
- 2. MS-DOS system disk
- 2HD and 2DD formatted work disk (for FDD test)
- 4. Cleaning disk kit (for read cleaning)
- Printer wraparound connector (for printer wraparound test)
- 6. RS-232-C wraparound connector (for ASYNC wraparound test)

Service personnel can use these programs to isolate problems by selecting the appropriate program and operation procedures described in section 3.2.

#### 3.2 OPERATIONS

- After running the MS-DOS, insert the diagnostics disk in the floppy disk drive.
- 2. Type in a:T3100SX, then press Enter.
- 3. The following display will appear:

TOSHIBA personal computer T3100SX DIAGNOSTICS version X.X (c) copyright TOSHIBA Corp. 1989

# DIAGNOSTICS MENU :

- 1 DIAGNOSTIC TEST
- 2 HARD DISK FORMAT
- 3 SEEK TO LANDING ZONE (HDD)
- 4 HEAD CLEANING
- 5 LOG UTILITIES
- 6 RUNNING TEST
- 7 FDD UTILITIES
- 8 SYSTEM CONFIGURATION
- 9 EXIT TO MS-DOS
- 0 SETUP

### PRESS [1] - [9] KEY

Detailed explanations of the service programs and the operations are given in sections 3.17 to 3.23.

**NOTE:** To stop the test program:

- (1) During keyboard operation, press Ctrl+C.
- (2) While running the test program, press Ctrl+Break.

4. Type in 1, then press **Enter** and the following display will appear:

TOSHIBA personal computer T3100SX DIAGNOSTICS version X.XX (c) copyright TOSHIBA Corp. 1989

## DIAGNOSTIC TEST MENU :

- 1 SYSTEM TEST
- 2 MEMORY TEST
- 3 KEYBOARD TEST
- 4 DISPLAY TEST
- 5 FLOPPY DISK TEST
- 6 PRINTER TEST
- 7 ASYNC TEST
- 8 HARD DISK TEST
- 9 REAL TIMER TEST
- 10 NDP TEST
- 11 EXPANSION TEST
- 88 FDD & HDD ERROR RETRY COUNT SET
- 99 EXIT TO DIAGNOSTICS MENU

## PRESS [1] - [9] KEY

Numbers 1 to 11 are diagnostic tests.

Number 88 is for setting the floppy disk drive and hard disk drive error retry count.

Number 99 is for returning to the DIAGNOSTIC MENU.

When selecting the floppy disk test or hard disk test, special sub-messages will appear, as described in sections 3.8 and 3.11.

5. After typing in a test number (1 to 11) of the DIAGNOSTIC TEST MENU, pressing **Enter** displays as follows:

SYSTEM TEST XXXXXXX

T3100SX DIAGNOSTIC TEST X.XX

[Ctrl]+[Break] ; test end

[Ctrl]+[C} ; key stop

SUB-TEST : XX

PASS COUNT: XXXXX ERROR COUNT: XXXXX
WRITE DATA: XX READ DATA : XX
ADDRESS : XXXXXX STATUS : XXX

#### SUB-TEST MENU :

01 - ROM checksum 02 - HW status

99 - Exit to DIAGNOSTIC TEST MENU

#### SELECT SUB-TEST NUMBER?

The screen shown above, for example, appears when you type 1 and Enter.

6. Select a subtest. Type in the subtest number, then press **Enter**. The following message will appear:

TEST LOOP (1:YES/2:NO) ?

**NOTE:** If you select KEYBOARD TEST, this message will not appear.

If you select YES (by typing in 1, then pressing Enter):

Each time a test cycle ends, it increments the pass counter by one and repeats the test cycle.

If you select NO (by typing in 2, then pressing Enter):

At the end of a test cycle, the test execution is terminated and you exit to the subtest menu.

7. Type in 1 or 2, then press Enter. The following message will appear:

### ERROR STOP (1:YES/2:NO) ?

If you select YES (by typing in 1, then pressing Enter):

When an error occurs, the error status is displayed and execution of the test program stops and the operation guide is displayed on the right side of the display screen.

If you select NO (by typing in 2, then pressing
Enter):

When an error occurs, the error status is displayed then the error counter is incremented by one and you go to the next test.

- 8. Type in 1 or 2, then press Enter and the test program will run. Each subtest is described in section 3.3.
- 9. When an error occurs during the test program, the following message will appear (if you answer YES for ERROR STOP question):

ERROR STATUS NAME [[ HALT OPERATION ]]

1: Test End

2: Continue

3: Retry

- 1: Terminates the test program execution and exits to the subtest menu.
- 2: Continues the test.
- 3: Retries the test.

Error code and error status names are described in section 3.15.

# 3.3 SUBTEST NAMES

Table 3-1 lists the subtest of each test program.

Table 3-1 Subtest names and execution time (1/2)

|     |           | Subtest |                          |          |
|-----|-----------|---------|--------------------------|----------|
| No. | Test name | No.     | Subtest item             | Time(s)  |
| 1   | SYSTEM    | 01      | ROM checksum             |          |
|     |           | 02      | HW status                | <u> </u> |
| 2   | MEMORY    | 01      | RAM constant data        |          |
|     |           | 02      | RAM address pattern data |          |
|     |           | 03      | RAM refresh              |          |
|     |           | 04      | Protected mode           |          |
|     |           | 05      | Memory module            |          |
|     |           | 06      | Backup memory            |          |
|     |           | 07      | RAM on BIOS              |          |
|     |           | 08      | Hard-RAM                 |          |
| 3   | KEYBOARD  | 01      | Pressed key display      |          |
|     |           |         | (91/92)                  |          |
|     |           | 02      | Pressed key code display |          |
| 4   | DISPLAY   | 01      | VRAM read/write          |          |
|     |           | 02      | Character attributes     |          |
|     |           | 03      | Character set            | Ì        |
|     |           | 04      | 80*25 character display  | 1        |
|     |           | 05      | 320*200 graphics display |          |
|     |           | 06      | 640*200 graphics display | ļ        |
|     |           | 07      | 640*400 graphics display | Į.       |
|     |           | 08      | Display page             |          |
|     |           | 09      | "H" pattern display      |          |
|     |           | 10      | LED/DAC pallet           |          |
| 5   | FDD       | 01      | Sequential read          | 1        |
|     |           | 02      | Sequential read/write    | ]        |
|     |           | 03      | Random address/data      |          |
|     |           | 04      | Write specified address  | i        |
|     |           | 05      | Read specified address   |          |
| 6   | PRINTER   | 01      | Ripple pattern           |          |
|     |           | 02      | Function                 |          |
|     |           | 03      | Wraparound               |          |
| 7   | ASYNC     | 01      | Wraparound (board)       |          |
|     |           | 02      | Board (#1) <=>           |          |
|     |           |         | Board (#2)               | İ        |
|     |           | 03      | Point to point (send)    |          |
|     |           | 04      | Point to point (receive) |          |
|     |           | 05      | Card modem loopback      |          |
|     |           | 06      | Card modem on-line test  | 1        |
|     | 1         | 07      | Dial tester test         |          |
|     |           | 08      | Interrupt test           | 1        |
|     |           |         | (IRQ4, 3, 5)             |          |

Table 3-1 Subtest names and execution time (2/2)

|     |            | Subtest |                           |         |
|-----|------------|---------|---------------------------|---------|
| No. | Test name  | No.     | Subtest item              | Time(s) |
| 8   | HDD        | 01      | Sequential read           |         |
| ]   |            | 02      | Address uniquence         |         |
|     |            | 03      | Random address/data       |         |
|     |            | 04      | Cross talk & peak shift   |         |
|     |            | 05      | Write/read/compare (CE)   |         |
|     |            | 06      | Write specified address   |         |
|     |            | 07      | Read specified address    |         |
|     |            | 08      | ECC circuit (CE cylinder) |         |
|     |            | 09      | Sequential write          | į.      |
|     |            | 10      | W-R-C specified address   |         |
| 9   | REAL TIMER | 01      | Real time                 |         |
|     | '          | 02      | Backup memory             | ]       |
|     |            | _03     | Real time carry           |         |
| 10  | NDP        | 01      | NDP test                  |         |
| 11  | EXPANSION  | 01      | Box wraparound            |         |
|     | UNIT       | 02      | Box mono video RAM        |         |
|     |            | 03      | Wraparound (51-bus)       |         |

# 3.4 SYSTEM TEST

### Subtest 01 ROM checksum

This test performs the ROM checksum test on the  $\operatorname{system}$  board

(Test extent: F0000H - FFFFFH 64KB)

# Subtest 02 H/W status

This test reads the system hardware status, then displays the status as shown below. Press **Enter** to return to the system test's SUB-TEST MENU. Table 3-2 describes the hardware status bits. If you want to return to the SYSTEM TEST MENU, press **Enter**.

76543210 H/W status = 10101100

| Bit7  |              | =        |
|-------|--------------|----------|
| Bit6  | CPU clock    | = 16MHz  |
| Bit5  | Notch signal | l = 2DD  |
| Bit4  | FDD type     | = 2MB    |
| Bit3  |              | =        |
| Bit2  | Drive A/B    | = EXT.=B |
| Bit1  | External FDD | O = OFF  |
| Bit 0 | Internal FDD | D = 2HD  |

Table 3-2 Hardware status bit

| Items | H/W status      | 1     | 0      |
|-------|-----------------|-------|--------|
| Bit7  | Reserved        |       |        |
| Bit6  | CPU clock speed | 8 MHz | 16 MHz |
| Bit5  | Media type      | 2DD   | 2HD    |
| Bit4  | FDD type        | 16 MB | 2 MB   |
| Bit3  | Reserved        |       |        |
| Bit2  | Drive A/B       | В     | A      |
| Bit1  | External FDD    | ON    | OFF    |
| Bit0  | Internal FDD    | 2DD   | 2HD    |

#### 3.5 MEMORY TEST

Subtest 01 RAM constant data (in real mode)

This subtest writes constant data to memory, then reads and compares it with the original data.

The constant data is FFFFH, AAAAH, 5555H, 0101H, and 0000H.

Subtest 02 RAM address pattern data (in real mode)

This subtest creates an address pattern by XORing (Exclusive-ORing) the address segment and address offset, writes the address pattern into the segment address and the offset address, then reads and compares it with the original data.

Subtest 03 RAM refresh (in real mode)

This subtest writes 256 bytes of constant data to memory, then reads and compares it with the original data. The constant data is AAAAH and 5555H. There is a delay between the write and the read operations.

Subtest 04 Protected mode

This subtest writes fixed data and address data to memory (address 100000H to the max.) in protected mode, then reads and compares it with the original data.

Subtest 05 Protected mode for the memory module

The same test as the subtest 04 is done for the memory module. Memory module capacity is 2 Mbytes and 4 Mbytes.

After selecting the subtest, the following message will appear:

Memory module size (1:2MB, 2:4MB)?

When the memory module is 2 Mbytes, select the 1.

When the memory module is 4 Mbytes, select the 2.

# Subtest 06 Backup memory

This subtest writes constant data (FFFFH, AAAAH, 5555H, 0000H) to memory at addresses E8000H to EFFFFH (32 Kbytes), then reads and compares it with the original data.

### Subtest 07 RAM on BIOS

A register controlling the RAM on BIOS function is checked by a write/read/compare algorithm. And, the functions specified by the register are also verified. Then the program compares the copied BIOS code in the RAM with the original code in the ROM.

#### Subtest 08 Hard-RAM

This subtest writes constant data (FFFFH, AAAAH, 5555H, 0000H) to memory at addresses E0000H to E7FFFH (32 Kbytes), then reads and compares it with the original data.

### 3.6 KEYBOARD TEST

Subtest 01 Pressed key display (91/92)

**NOTE:** Make sure the Num-lock key is off. If this key is on, the test cannot be carried out.

When the keyboard layout (as shown below) is drawn on the display, press any key and check that the corresponding key on the screen is changed to the character "\*".

When a key is held depressed, the display will blink designating the auto-repeat function.

KEYBOARD TEST

IN PROGRESS

301000

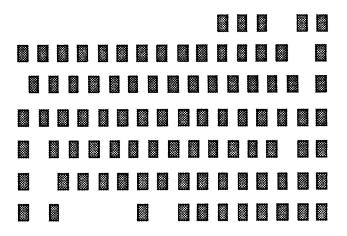

[Print : Alt+SysReq , Pause : Ctrl+Break]
IF TEST OK, PRESS [DEL] THEN [ENTER] KEY

# Subtest 02 Pressed key code display

When a key is pressed, its scan code, character code, and key top name are displayed on the screen in the format shown below.

The Ins, Caps lock, Num lock, Scroll lock, Alt, Ctrl, Left Shift, and Right Shift keys are displayed in reverse screen when pressed.

The scan codes, character codes and key top names are shown in Appendix E.

KEYBOARD TEST IN PROGRESS 302000

Scan code = XX Character code = XX Keytop = XXXX

Ins Lock Caps Lock Num Lock Scroll Lock Alt Ctrl Left Shift Right Shift

PRESS [ENTER] KEY

#### 3.7 DISPLAY TEST

NOTE: The contents of this test differ with the display mode (VGA-color and VGA-monochrome). This mode is changed with the SETUP program.

### Subtest 01 VRAM read/write

This subtest writes constant data (FFFFH, AAAAH, 5555H, and 0000H) and address data to video RAM (256 Kbytes), then reads the data written and compares it with the original data.

#### Subtest 02 Character attributes

This subtest checks:

Normal display Intensified display Reverse display Blinking display

For color displays, all seven colors used (blue, red, magenta, green, cyan, yellow, and white) are displayed. The background and foreground colors can then be checked for brightness. The display below appears on the screen when this test is run.

# CHARACTER ATTRIBUTES

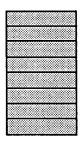

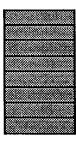

- 00 08; BLACK
- 01 09; BLUE
- 04 0C; RED
- 05 OD; MAGENTA
- 02 OA: GREEN
- 03 OB; CYAN
- 06 OE; YELLOW
- 07 OF; WHITE

PRESS [ENTER] KEY

# 320\*200 GRAPHICS DISPLAY [ 13 ]

BLACK BLUE GREEN CYAN RED MAGENTA BROWN WHITE GRAY LIGHT BLUE LIGHT GREEN LIGHT CYAN LIGHT RED LIGHT MAGENTA YELLOW INTENSE WHITE

PRESS [ENTER] KEY

Next, this subtest displays sixteen colors in mode 13H as shown above.

# Subtest 03 Character set

In this subtest the character set of its code (00H to FFH) is displayed in the  $40\times25$  character mode as shown below.

### CHARACTER SET IN 40X25

### PRESS [ENTER] KEY

# Subtest 04 80\*25 character display

In this subtest, the character string is displayed shifting one character line by line in the 80\*25 and 80\*30 character mode as shown below.

#### 80\*XX CHARACTER DISPLAY

### PRESS [ENTER] KEY

# Subtest 05 320\*200 graphics display

This subtest displays two of color sets for the color display in the 320\*200 dots graphics mode (Mode 4 and D) as shown below:

320\*200 GRAPHICS DISPLAY

COLOR SET X: [X]

GREEN RED YELLOW
CYAN MAGENTA WHITE

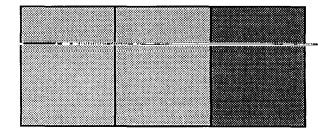

PRESS [ENTER] KEY

Subtest 06 640\*200 graphics display

This subtest displays EVEN DOTS, ODD DOTS and ALL DOTS in the 640\*200 dots graphics mode (Mode 6 and E) as shown below:

640\*200 GRAPHICS DISPLAY [X] EVEN DOTS ODD DOTS ALL DOTS

DRIVEN

DRIVEN

PRESS [ENTER] KEY

DRIVEN

Subtest 07 640\*400 graphics display

This subtest displays EVEN DOTS, ODD DOTS, ALL DOTS in the 640\*350 and 640\*480 pixels graphics mode (Mode 10 and 12) as shown below.

640\*XXX GRAPHICS DISPLAY : [XX]

EVEN DOTS ODD DOTS ALL DOTS

DRIVEN DRIVEN DRIVEN

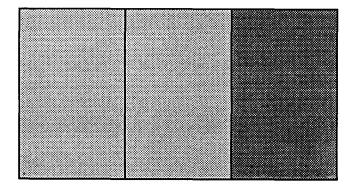

PRESS [ENTER] KEY

# Subtest 08 Display page

This subtest confirms that the pages can be changed in order (page 0 to page 7) in the 40\*25 character mode.

#### DISPLAY PAGE 0

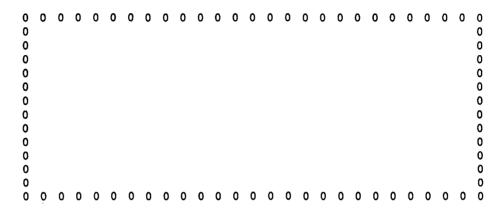

Subtest 09 "H" pattern display

This subtest displays H characters on the entire screen, as shown below:

### Subtest 10 LED/DAC pallet

This subtest displays as follows:

DISPLAY TEST IN PROGRESS 410000

T3100SX DIAGNOSTIC TEST X.XX
[Ctrl]+[Break] ; test end
[Ctrl]+[C] ; key stop

SUB-TEST ; 10

 PASS
 COUNT;
 00000
 ERROR
 COUNT;
 00000

 WRITE
 DATA;
 00
 READ DATA;
 00

 ADDRESS;
 0000000
 STATUS;
 000

### [Speed/CRT/Caps/Num/Scroll LED test]

(1) Press [ Fn + Pgdn ] key ! ... Speed (red)
(2) Press [ Fn + Pgup ] key ! ... Speed (green)
(3) Press [ Caps Lock ] key ! ... Caps (on/off)
(4) Press [ Num Lock ] key ! ... Num (on/off)
(5) Press [ Scroll Lock ] key ! ... Scroll (on/off)
(6) Press [ Overlay ] key ! ... Fn (on/off)

#### PRESS [ENTER] KEY

Check Caps Lock LED, Num Lock LED and Scroll Lock LED light by pressing Caps Lock key, Num Lock key and Scroll Lock key. Then, press Enter key and this subtest writes constant data (2AH/15H) to DAC registers.

#### 3.8 FLOPPY DISK TEST

CAUTION: Before running the floppy disk test, prepare a formatted work disk and remove the diagnostics disk. Then insert the work disk into the FDD, because the contents of the floppy disk will be erased.

### **OPERATION**

1. When you select the floppy disk test of the DIAGNOSTIC TEST MENU, the following message will appear under the DIAGNOSTIC TEST MENU:

Test drive number select (1:FDD1,2:FDD2,0:FDD1&2) ?

Select the test drive number, then press the Enter. The following message will appear:

Media in drive#1 mode (0:2DD,1:2D,2:2D-2HD/2DD,3:2HD) ?

3. Select the media type of the floppy disk to be tested, then press the Enter. The following message will appear:

Test start track (Enter:0/DD:00-79) ?

4. You can select the start track number of the floppy disk test.

When pressing the **Enter** only, the start track number will be zero.

If you desire, select the start track number. then the subtest menu of the floppy disk test will appear.

5. During the floppy disk test, the message shown below will appear. The ADDRESS number indicates that the first XX shows a cylinder number, the third X shows a head number, and the last XX shows a sector number.

The **STATUS** number indicates that the first  $\mathbf{X}$  shows a drive number and the last  $\mathbf{X}\mathbf{X}$  shows an error status code.

FLOPPY DISK XXXXXXX

SUB-TEST : XX

PASS COUNT : XXXXX ERROR COUNT : XXXXX
WRITE DATA : XX READ DATA : XX
ADDRESS : XXXXX STATUS : XXX

#### CONTENTS

# Subtest 01 Sequential read

This subtest performs the cyclic redundancy check (CRC) with a continuous read operation of all tracks on a floppy disk.

2D (Double-sided, double-density): Track 0 to 39.

2DD (Double-sided, double-density, double-track) and 2HD (Double-sided, high-density, double-track): Track 0 to 79.

The start track can be specified at the previous stage.

# Subtest 02 Sequential read/write

This subtest writes data to all tracks (as defined above) continuously, and then reads the data out and compares it with the original data. (The data pattern is B5ADADH repeated.)

#### Subtest 03 Random address/data

This subtest writes random data to random address on all tracks (as defined in subtest 01) and then reads the data out and compares it with the original data.

# Subtest 04 Write specified address

This subtest writes the specified data on the specified address that you enter from the keyboard. You can specify the test data, track number, and head number.

# Subtest 05 Read specified address

This subtest performs read operation on the specified address that you enter from the keyboard. You can specify the track number and head number.

### 3.9 PRINTER TEST

CAUTION: A printer (IBM compatible) must be connected to the system in order to execute the test. Confirm that the A-B-PRT switch is set to PRT position.

### CONTENTS

# Subtest 01 Ripple pattern

This subtest prints characters for code 20H through 7EH line by line while shifting one character to the right at the beginning of each new line.

!"#\$%&'()\*+,-./0123456789:;<=>?@ABCDEFGHIJKLMNOPQRSTUVWXYZ[\]'\_'abcdefghijklmno
!"#\$%&'()\*+,-./0123456789:;<=>?@ABCDEFGHIJKLMNOPQRSTUVWXYZ[\]'\_'abcdefghijklmnop
"#\$\$&'()\*+,-./0123456789:;<=>?@ABCDEFGHIJKLMNOPQRSTUVWXYZ[\]'\_'abcdefghijklmnopq
\$%&'()\*+,-./0123456789:;<=>?@ABCDEFGHIJKLMNOPQRSTUVWXYZ[\]'\_'abcdefghijklmnopqrs
%&'()\*+,-./0123456789:;<=>?@ABCDEFGHIJKLMNOPQRSTUVWXYZ[\]'\_'abcdefghijklmnopqrs
%&'()\*-.-/0123456789:;<=>?@ABCDEFGHIJKLMNOPQRSTUVWXYZ[\]'\_'abcdefghijklmnopqrstu
'()\*+,-./0123456789:;<=>?@ABCDEFGHIJKLMNOPQRSTUVWXYZ[\]'\_'abcdefghijklmnopqrstu
'()\*+,-./0123456789:;<=>?@ABCDEFGHIJKLMNOPQRSTUVWXYZ[\]''\_abcdefghijklmnopqrstuv
}\*+,-./0123456789:;<=>?@ABCDEFGHIJKLMNOPQRSTUVWXYZ[\]''\_abcdefghijklmnopqrstuvw
\*+,-./0123456789:;<=>?@ABCDEFGHIJKLMNOPQRSTUVWXYZ[\]''\_abcdefghijklmnopqrstuvwx
\*+,-./0123456789:;<=>?@ABCDEFGHIJKLMNOPQRSTUVWXYZ[\]''\_abcdefghijklmnopqrstuvwx
\*+,-./0123456789:;<=>?@ABCDEFGHIJKLMNOPQRSTUVWXYZ[\]''\_abcdefghijklmnopqrstuvwx

### Subtest 02 Function

This subtest prints out various print type as shown below.

### Subtest 03 Wraparound

**NOTE:** A printer wraparound connector is necessary for executing this test. Wiring diagram of the printer wraparound connector is described in section 3.24.

The data, control, and status lines will be checked with the printer wraparound connector.

### **OPERATION**

1. When you select the subtest 01, 02, or 03, the following message will appear:

Select the channel number (1-3) ?

Select the printer channel number, then type in the number. The T3100SX supports three printer channels.

After pressing the Enter, the subtest is executed.

#### ASYNC TEST 3.10

In subtest 01 to subtest 05, data transmission is done with the following format:

Speed:

9600 BPS

Data:

8 bits and one parity bit (EVEN)

One stop bit

Data pattern: 20H to 7EH

Subtest 01 Wraparound (channel 1)

NOTE: The RS-232-C wraparound connector must be connected to SERIAL A CONNECTOR to execute this test. The wiring diagram of the RS-232-C wraparound connector is described in section 3.24.

A data send/receive test is performed with the wraparound connector for the channel 1.

Subtest 02 Board (#1) <=> board (#2)

**NOTE:** The RS-232-C direct cable (9-pin to 9pin) must be connected to channels 1 and 2 to execute this test. The wiring diagram of the RS-232-C direct cable is described in section 3.24.

The same test as the sub test 01 is performed for the channel #1 <=> #2.

### Subtest 03 Point to point (send)

NOTE: This subtest must be executed in condition that two machines are connected with the RS-232-C direct cable and one side should be set as 'send' and the other set as 'receive'. The wiring diagram of the RS-232-C direct cable is described in section 3.24. The subtest 03 executed in one side and the sub test 04 executed in the other will check the communication capability as follows:

A block of data (20H to 7EH) is sent from one side to the other, and then returned back. The returned data is compared with the original one. This test is used to check whether the returned data are same as the original ones.

Subtest 04 Point to point (receive)

This subtest is used with the subtest 03 as described above.

Subtest 05 Card modem loopback

**NOTE:** If there is no modem card in the system, this test cannot be executed.

This subtest is used to check whether the data to be sent from the modem card to the RS-232-C line is correct or not. This can be done with the loopback function inside the modem card.

Subtest 06 Card modem on-line test

NOTE: This test requires two machines which are connected to the PBX (Private Branch Exchange). One side is set as 'send' and the other set as 'receive'. When both sides are ready, you can start the test.

In this subtest, data are sent from the 'send' side to the 'receive' side through the PBX. This subtest is used to check whether data transmission through a telephone line is done properly or not.

File No. 960-016

### Subtest 07 Dial tester test

**NOTE:** To execute this subtest, a dial tester must be connected to the system.

This subtest is carried out by sending the pulse dial and tone dial twice automatically.

[Pulse dial]: "1-2-3-4-5-6-7-8-9-0-1-2"

[Tone dial]: "1-2-3-4-5-6-7-8-9-\*-0-#"

# Subtest 08 Interrupt test (IRQ4, 3, 5)

This subtest generates the interrupt request levels 4, 3, and 5 in this order, then checks if this function works correctly.

### 3.11 HARD DISK TEST

CAUTION: The contents of the hard disk will be erased when subtest 02, 03, 04, 06, 08, or 09 is run. Before running the test, transfer the contents of the hard disk on the floppy disk. This can be done with the MS-DOS BACKUP command. After the test, enter the MS-DOS FDISK command, which will set the partition. Then enter the MS-DOS FORMAT command. (See the MS-DOS manual for details.)

#### OPERATION

When you select the hard disk test of the DIAGNOSTICS TEST MENU, the following message will appear:

Test drive number select (1:HDD, 2:HDD2, 0:HDD1&2) ?

2. Select the drive number of the hard disk to be tested and press the **Enter**. The following message will appear:

HDC F/W error retry (1:yes,2:no) ?

3. This message is used to select whether to do retry operation or not when the hard disk controller detects an error. Select yes or no and press the Enter. The following message will appear:

Data compare error dump (1:no,2:yes) ?

4. This message is used to select whether to do dump operation or not when data compare error is detected. Select yes or no and press the **Enter.** The following message will appear:

Detail status display (1:no,2:yes) ?

5. This message is used to select whether to display the detail status on the screen or not. The detail status are described in section 3.16. Select yes or no and press the Enter. 6. During the hard disk test, the message shown below will appear. The ADDRESS number indicates that the first XXX shows a cylinder number, the fourth X shows a head number, and the last XX shows a sector number. The STATUS number indicates that the first X shows a drive number and the last XX shows an error status code.

HARD DISK TEST XXXXXXX

SUB-TEST : XX

PASS COUNT : XXXXX ERROR COUNT : XXXXX WRITE DATA : XX READ DATA : XX ADDRESS : XXXXXX STATUS : XXX

#### CONTENTS

### Subtest 01 Sequential read

This subtest performs forward reading of contents from track 0 to Max. and then performs reverse reading of the contents from Max. track to track 0.

# Subtest 02 Address uniquence

1. Selecting this subtest, the following message will appear:

### Read Sequential select ?

1 : Forward sequential 2 : Reverse sequential

3 : Random

Select one of the above and press the Enter.

This subtest writes the address data that is different sector by sector at each track, then reads and compares it to the original data. This test is done for all tracks.

### Subtest 03 Random address/data

This subtest writes random data to random addresses (cylinder, head, sector) and then reads the data out and compares it to the original data.

#### 3.12 REAL TIMER TEST

#### Subtest 01 Real time

A new date and time can be input during this subtest when the current date and time are displayed.

Operations for the test are as follows:

Selecting the subtest, the following message will appear:

REAL TIME TEST

901000

Current date: XX-XX-XXXX Current time: XX:XX:XX

Enter new date:

PRESS [ENTER] KEY TO EXIT TEST

- 2. If current date is not correct, input the current new date. Press the Enter, the Enter new time: message will appear.
- If current time is not correct, input the current new time. Press the Enter, return to the subtest menu of the REAL TIME TEST.

### Subtest 02 Backup memory

This subtest writes data (01H, 02H, 04H,..., 80H, FEH, FBH, FDH, ...7FH, AAH, 55H) to 50 bytes of the backup memory (addresses 0EH to 3FH), and then reads and compares it with the original data.

### Subtest 03 Real time carry

**CAUTION:** When this test is executed, the current date and time is erased.

This subtest checks whether the real time clock increments the time displayed correctly (month, day, year, hour, minute, and second).

# 3.13 NDP TEST

**CAUTION:** This test cannot be run if there is no NDP mounted on the system board.

# Subtest 01 NDP test

This test checks the control word, status word, bus, and addition/multiplication functions.

### 3.14 EXPANSION UNIT TEST

**NOTE:** If there is no expansion unit connected to the system, this test cannot be executed.

Subtest 01 Box wraparound (8-bit bus)

**NOTE:** As this subtest requires a special tool to be executed, it cannot be carried out here.

Subtest 02 Box mono video RAM

**NOTE:** If there is no monochrome display card in the expansion unit, this test cannot be executed.

This subtest writes data (FFH, AAH, 55H, 00H) into the monochrome display memory (B0000H to B0F9FH), then reads the data out and compares it with the original data.

Subtest 03 Wraparound test (51-bus)

**NOTE:** As this subtest requires a special tool to be executed, it cannot be carried out here.

# 3.15 ERROR CODE AND ERROR STATUS NAMES

Table 3-3 lists the error code and error status names

Table 3-3 Error code and error status names (1/2)

| Device name | Error code | Error status name         |
|-------------|------------|---------------------------|
| EVERYTHING  | FF         | Compare error             |
| SYSTEM      | 01         | ROM checksum error        |
| MEMORY      | 01         | Parity error              |
|             | 02         | Protected mode not change |
| FDD         | 01         | Bad command               |
| 1           | 02         | Address mark not found    |
| 1           | 03         | Write protected           |
|             | 04         | Record not found          |
|             | 06         | Media removed             |
|             | 08         | DMA overrun error         |
|             | 09         | DMA boundary error        |
|             | 10         | CRC error                 |
|             | 20         | FDC error                 |
|             | 40         | Seek error                |
|             | 60         | FDD not drive             |
|             | 80         | Time out error            |
|             | EE         | Write buffer error        |
| ASYNC       | 01         | DSR off time out          |
|             | 02         | CTS off time out          |
|             | 04         | RX-enable time out        |
|             | 08         | TX-buffer full time out   |
|             | 10         | Parity error              |
|             | 20         | Framing error             |
|             | 40         | Overrun error             |
|             | 80         | Line status error         |
|             | 88         | Modem status error        |
|             | 33         | No carrier (card modem)   |
|             | 34         | Error (card modem)        |
| <del></del> | 36         | No dial tone (card modem) |
| PRINTER     | 01         | Time out                  |
|             | 08         | Fault                     |
|             | 10         | Select line               |
|             | 20         | Out of paper              |
|             | 40         | Power off                 |
| <u> </u>    | 80         | Busy line                 |

Table 3-3 Error code and error status names (2/2)

| Device name | Error code      | Error status name    |  |
|-------------|-----------------|----------------------|--|
| HDD         | 01              | Bad command error    |  |
| İ           | 02              | Bad address mark     |  |
|             | 04              | Record not found     |  |
| 1           | 05              | HDC not reset        |  |
| İ           | 07              | Drive not initialize |  |
| İ           | 09              | DMA boundary error   |  |
| İ           | OA              | Bad sector error     |  |
| 1           | 0B              | Bad track error      |  |
|             | 10              | ECC error            |  |
|             | 11              | ECC recover enable   |  |
|             | 20              | HDC error            |  |
|             | 40              | Seek error           |  |
|             | 80              | Time out error       |  |
|             | AA              | Drive not ready      |  |
|             | BB              | Undefined            |  |
|             | CC              | Write fault          |  |
|             | E0 Status error |                      |  |
|             | F0              | Not sense error      |  |
|             |                 | (HW.code=FF)         |  |
| NDP         | 01              | No co-processor      |  |
|             | 02              | Control word error   |  |
| 1           | 03              | Status word error    |  |
|             | 04              | Bus error            |  |
|             | 05              | Addition error       |  |
|             | 06              | Multiple error       |  |

# 3.16 HARD DISK TEST DETAIL STATUS

When an error occurs on the hard disk test, the following message will appear:

### HDC status = XXXXXXXX

Detailed status of the hard disk test error is shown on the screen by eight-unit number. The first **XXXX** is error status and the last **XXXX** is not used.

Error status is composed of 2 bytes; the first byte shows the contents of the HDC status register in hexadecimal form and the other the error register of the HDC.

These contents are described in the tables 3-4 and 3-5.

Table 3-4 HDC status register contents

| Bit | Name                            | Description                                                                                                    |
|-----|---------------------------------|----------------------------------------------------------------------------------------------------|
| 7   | BSY<br>(Busy)                   | "0" HDC is busy. "1" HDC is ready.                                                                                  |
| 6   | DRDY<br>(Drive ready)           | "0" Hard disk drive is not ready to accept any command.                                                             |
| 5   | DWF<br>(Drive write<br>fault)   | "1" Hard disk drive is ready.  "0" DWF error is not detected.  "1" Write fault condition occurs.                    |
| 4   | DSC<br>(Drive seek<br>complete) | "0" The hard disk drive heads are not settled over a track. "1" The hard disk drive heads are settled over a track. |
| 3   | DRQ<br>(Data request)           | "0" Drive is not ready to transfer data. "1" Drive is ready for data transfer.                                      |
| 2   | CORR<br>(Corrected<br>data)     | "0" Otherwise "1" Correctable data error is corrected.                                                              |
| 1   | IDX<br>(Index)                  | "0" Otherwise "1" Index is sensed.                                                                                  |
| 0   | ERR<br>(Error)                  | "0" Otherwise "1" The previous command was terminated with some error.                                              |

Table 3-5 Error register contents

| Bit | Name                          | Description                                                                                                    |
|-----|-------------------------------|----------------------------------------------------------------------------------------------------|
| 7   | BBK<br>(Bad block<br>mark)    | "0" Otherwise "1" A bad block mark is detected.                                                                                           |
| 6   | UNC<br>(Uncorrect-<br>able)   | "0" There is no uncorrectable data error. "1" Uncorrectable data error has been detected.                                                 |
| 5   |                               | Not used.                                                                                                    |
| 4   | IDNF<br>(Identifica-<br>tion) | "0" Otherwise "1" There was no ID field in the requested sector.                                                                          |
| 3   |                               | Not used.                                                                                                    |
| 2   | ABRT<br>(Abort)               | "0" Otherwise "1" Illegal command error or a drive status error occurs.                                                                   |
| 1   | TKO<br>(Track 0)              | "0" The hard disk has found track 0 during a recalibrate command. "1" The hard disk could not found track 0 during a recalibrate command. |
| 0   |                               | Not used.                                                                                                    |

### 3.17 HARD DISK FORMAT

There are two types of hard disk formatting:

- 1. Physical formatting
- 2. Logical formatting

This program is for physical formatting of the hard disk; it can execute the following items.

- 1. All track FORMAT
- 2. Good track FORMAT
- 3. Bad track FORMAT
- 4. Bad track CHECK

CAUTION: The contents of the hard disk will be erased when this program is run. Before running the program, transfer the contents of the hard disk onto a floppy disk. This can be done with the MS-DOS BACKUP command. (See the MS-DOS manual for details.)

### 3.17.1 Program Description

#### 1. All track FORMAT

Performs physical formatting of hard disk in the manner shown in table 3-6 below:

| Table 3 | 3-6 | Hard | disk | formatting | manner |
|---------|-----|------|------|------------|--------|
|---------|-----|------|------|------------|--------|

| Items            | 40 MB                |
|------------------|----------------------|
| Sector sequences | 1                    |
| Cylinders        | 0 to 775             |
| Heads            | 0 to 7               |
| Sectors          | 1 to 33              |
| Sector length    | 512 bytes per sector |
| Bad track        | Max. 40 tracks       |

### 2. Good track FORMAT

Executes the formatting of a specified cylinder and track as a good track.

### 3. Bad track FORMAT

Executes the formatting of a specified cylinder and track as a bad track.

# 4. Bad track CHECK

Checks for bad tracks by performing a read operation for all tracks on the hard disk; a list of bad tracks is then displayed.

# 3.17.2 Operations

CAUTION: After physical formatting is finished, enter the MS-DOS FDISK command, which will set the partition. Then enter the MS-DOS FORMAT command. (See the MS-DOS manual for details.

1. After pressing 2 and Enter in the DIAGNOSTICS MENU, the following display will appear:

DIAGNOSTIC - HARD DISK FORMAT VX.XX

- 1 All track FORMAT
- 2 Good track FORMAT
- 3 Bad track FORMAT
- 4 Bad track CHECK
- 9 Exit to DIAGNOSTICS MENU

Press [NUMBER] key ?

- 2. All track FORMAT selection
  - (1) When all track FORMAT (1) is selected, the following message will appear:

Drive number select (1:#1, 2:#2) ?

(2) Select a drive number. Type the drive number and press Enter. The following message will appear:

Interleave number (3/1-3) ?

(3) Select an interleave number (usually select 1). Type the number and press **Enter**. The following display will appear:

[HDD TYPE] : CYLINDER = XXX [HDD TYPE] : HEAD = X [HDD TYPE] : SECTOR = XX

[WARNING: Current DISK data will be completely destroyed]

- (4) After pressing the Enter, the [[cylinder, head = XXX X]] message will appear; then all cylinders of the hard disk are formatted and checked.
- (5) After formatting the hard disk, the Format complete message will then appear.
- (6) Press the Enter to return to the HARD DISK FORMAT menu.
- 3. Good track FORMAT or bad track FORMAT selection
  - (1) When good track FORMAT or bad track FORMAT is selected, the following message will appear:

Drive number select (1:#1, 2:#2) ?

(2) Select a drive number. Type the drive number and press Enter. The following message will appear:

Interleave number (3/1-3) ?

(3) Select an interleave number (usually select 1). Type the number and press Enter. The following message will appear:

[HDD TYPE] : CYLINDER = XXX [HDD TYPE] : HEAD = X [HDD TYPE] : SECTOR = XX

 (4) Type a track number (four digits) and press **Enter.** (The first three digits are the cylinder number and the last digit is the head number.) This executes the formatting of good tracks or bad tracks.

**NOTE:** This program can format only one track per operation. If it is desired to format several good tracks or bad tracks, repeat the operation as many times as necessary.

- (5) After formatting the track of the hard disk, the **Format complete** message will appear.
- (6) Press the Enter to return to the HARD DISK FORMAT menu.
- 4. Bad track CHECK selection
  - (1) When bad track CHECK is selected, the following message will appear:

Drive number select (1:#1, 2:#2) ?

(2) Select a drive number. Type the drive number and press Enter. The following message will appear.

Interleave number (3/1-3) ?

(3) Select an interleave number (usually select 1). Type the number and press Enter. When the following message appears, and bad tracks of the hard disk are checked.

[HDD TYPE] : CYLINDER = XXX [HDD TYPE] : HEAD = X [HDD TYPE] : SECTOR = XX

[WARNING: Current DISK data will be completely destroyed]

[[cylinder, head = XXX X]]

- (4) After checking the bad tracks of the hard disk, the Format complete message will appear.
- (5) Press the **Enter** to return to the HARTD DISK FORMAT menu.

### 3.18 SEEK TO LANDING ZONE (HDD)

### 3.18.1 Program Description

When moving the unit, and HDD head hits a data area severely, the data will be lost. In order to protect the data, this program moves HDD heads to safe areas. These areas are called "landing zone".

**NOTE:** The built-in hard disk drive controls automatically the heads to move to the landing zone at power down.

### 3.18.2 Operations

1. After pressing **3** and **Enter** in the DIAGNOSTICS MENU, the program is automatically executed and the following message will appear:

Landing seek completed. (HDD#1)
Press [Enter] key.

2. After pressing **Enter**, the DIAGNOSTICS MENU appears.

### 3.19 HEAD CLEANING

# 3.19.1 Program Description

This program executes head loading and seek/read operations for head cleaning. A cleaning kit is necessary for cleaning the FDD head.

### 3.19.2 Operations

1. After pressing 4 and Enter in the DIAGNOSTICS MENU, the following message will appear:

DIAGNOSTIC FLOPPY DISK HEAD CLEANING: VX.XX

Mount cleaning disk(s) on drive(s). Press any key when ready.

- After above message appears, remove the Diagnostics disk, insert the cleaning disk, and press any key.
- 3. When the **Cleaning start** message appears, FDD head cleaning will begin.
- 4. When cleaning is finished, the display automatically returns to the DIAGNOSTICS MENU.

### 3.20 LOG UTILITIES

### 3.20.1 Program Description

The error information is stored in the RAM, while a test is in progress. And this program can store the error information on a floppy disk or output it to a printer. This program displays the error information as the following:

- Error count (CNT)
- Test name (TS)
- 3. Subtest number (NAME)
- 4. Pass count (PASS)
- 5. Error status (STS)
- 6. Address (FDD, HDD 1 or memory; ADDR)
- 7. Write data (WD)
- 8. Read data (RD)
- 9. HDC status (HSTS)
- 10. Error status name

### 3.20.2 Operations

1. After pressing **5** and **Enter** in the DIAGNOSTICS MENU, the error information logged in the RAM or on the floppy disk is displayed as shown below:

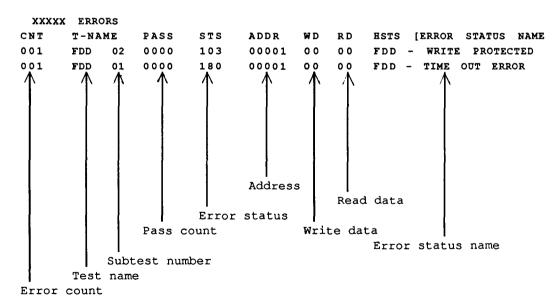

- Error information displayed on the screen can be manipulated with the following key operation:
  - The 1 key scrolls the display to the next page.
  - The  ${\bf 2}$  key scrolls the display to the previous page.
  - The  $\bf 3$  key returns the display to the DIAGNOSTICS MENU.
  - The  ${\bf 4}$  key erases all error log information in RAM.
  - The  ${\bf 5}$  key outputs error log information to a printer.
  - The **6** key reads log information from a floppy disk.
  - The 7 key writes log information to a floppy disk.

#### 3.21 RUNNING TEST

### 3.21.1 Program Description

This program automatically runs the following tests in sequence.

- System test (subtest number 01)
- 2. Memory test (subtest number 01, 02, 03, 04, 06, 07, 08, 09)
- 3. Display test (subtest number 01 to 08)
- 4. FDD test (subtest number 02)
- 5. Printer test (subtest number 03)
- 6. Async test (subtest number 01)
- 7. HDD test (subtest number 01, 05)
- 8. Real timer (subtest number 02)

When running an FDD test, this system automatically decides whether there are one or two FDDs.

### 3.21.2 Operations

**CAUTION:** Do not forget to load a work disk. If a work disk is not loaded, an error will be generated during FDD testing.

- 1. Remove the diagnostics disk and insert the work disk into the floppy disk drive.
- 2. After pressing 6 and Enter in the DIAGNOSTICS MENU, the following message will appear:

Printer wrap around test (Y/N) ?

3. Select whether to execute the printer wraparound test (Yes) or not (No). Type Y or N and press Enter. (If Y is selected, a wraparound connector must be connected to the printer connector on the back of the unit.) The following message will appear:

Async#1 wrap around test (Y/N) ? Async#2 wrap around test (Y/N) ?

4. Select whether to execute the test (Yes) or not (No). Type Y or N and press Enter. (If Y is selected, an RS-232-C wraparound connector must be connected to the SER. A or SER. B connector on the back of the unit.) 5. This program is repeated continuously. To stop the program, press **Ctrl+Break**.

#### 3.22 FDD UTILITIES

### 3.22.1 Program Description

These programs format and copy floppy disks, and display dump list for both the FDD and the HDD.

#### FORMAT

CAUTION: This program is for only floppy disk drive test. The program is different from the MS-DOS FORMAT command.

This program can format floppy disk (5.25-inch/3.5-inch) as follows:

- (1) 2D: Double-sided, double-density, 48/67.5 TPI, MFM mode, 512 bytes, 9 sectors/track.
- (2) 2DD: Double-sided, double-density, doubletrack, 96/135 TPI, MFM mode, 512 bytes, 9 sectors/track.
- (3) 2HD: Double-sided, high-density, double-track, 96/135 TPI, MFM mode, 512 bytes, 18 sectors/track.

#### 2. COPY

This program copies from source floppy disk to target floppy disk.

#### 3. DUMP

This program displays the contents of floppy disks (both 3.5-inch and 5.25-inch) and hard disk (designated sectors).

# 3.22.2 Operations

1. After pressing 7 and Enter key in the DIAGNOSTICS MENU, the following display will appear before program execution:

#### [FDD UTILITIES]

1 : FORMAT 2 : COPY 3 : DUMP

9 : EXIT TO DIAGNOSTICS MENU

PRES [1] - [9] KEY

#### 2. FORMAT selection

(1) When FORMAT is selected, the following message appears:

DIAGNOSTICS - FLOPPY DISK FORMAT : VX.XX Drive number select (1 = A:, 2 = B:) ?

(2) Select a drive number. Type the number and the following message will then appear:

Type select (0:2DD-2DD,1:2D-2D,2:2D-2HD,3:2HD-2HD) ?

(3) Select a media/drive type number. Type the number and the message similar to the below will appear:

Warning: Disk data will be destroyed.

Insert work disk into drive A : Press any key when ready.

(4) Remove the diagnostics disk from the FDD and insert the work disk; press any key.

The following message will appear; formatting is then executed.

[FDD TYPE] : TRACK = XXX [FDD TYPE] : HEAD = X [FDD TYPE] : SECTOR = XX

Format start

[[track, head = XXX X]]

After the floppy disk is formatted, the following message will appear:

Format complete
Another format (1:Yes/2:No) ?

(5) If you type 1 and press Enter key, the display will return to the message in (3) above. If you type 2 the display will return to the DIAGNOSTICS MENU.

#### COPY selection

(1) When COPY is selected, the following message will appear.

DIAGNOSTICS - FLOPPY DISK COPY : VX.XX

Type select (0:2DD-2DD,1:2D-2D,2:2D-2HD,3:2HD-2HD) ?

(2) Select a media/drive type number. Type the number. The following message will then appear:

Insert source disk into drive A : Press any key when ready.

(3) Remove the diagnostics disk from the FDD and insert the source disk; press any key. The following message will appear, then start the copy to memory.

[FDD TYPE] : TRACK = XXX [FDD TYPE] : HEAD = X [FDD TYPE] : SECTOR = XX

Copy start

[[track, head = XXX X]]

(4) Remove the source disk from the FDD and insert the target disk (formatted); press any key. The [[track, head = XXX X]] message will appear, then start the copy to target disk. When copying cannot be done with one operation, message (2) is displayed again. Repeat the operation.

After the floppy disk has been copied, the following message will appear:

Copy complete
Another copy (1:Yes/2:No) ?

(5) If you type 1 the display will return to the message in (1) above. If you type 2 the display will return to the DIAGNOSTICS MENU.

#### 4. DUMP selection

(1) When dump is selected, the following message will appear.

DIAGNOSTICS - HARD DISK & FLOPPY DISK DUMP :
VX.XX
format type select (0:2DD,1:2D,2:2HD,3:HDD) ?

- (2) Select a format type number. Type the number. If 3 is selected, the dump lists for the hard disk are displayed automatically.
  - 0: Displays a dump list for a floppy disk (2DD).
  - 1: Displays a dump list for a floppy disk (2D).
  - 2: Displays a dump list for a floppy disk (2HD).
  - 3: Displays a dump list for a hard disk.
- (3) If 0, 1, or 2 is selected, the following message will appear. If 3 is selected, the dump list will appear:

Select FDD number (1:A/2:B) ?

(4) Select an FDD drive number; the following message will then appear:

Insert source disk into drive A: Press any key when ready.

- (5) Remove the diagnostics disk from the FDD and insert a source disk; press any key. The Track number ?? message will then appear. Type the track number and press Enter.
- (6) The Head number ? message will then appear.

  Type the head number and press **Enter**.
- (7) The Sector number ?? message will then appear. Type the sector number and press Enter. The dump list for the floppy disk will be displayed.

- (8) After a dump list appears on the screen, the Press number key (1:up, 2:down, 3:end) ? message will appear.
  - 1: Displays the next sector dump.
  - 2: Displays a previous sector dump.
  - 3: Displays the following message.

# Another dump (1:Yes/2:No) ?

(9) If you type 1 the display will return to the message shown after (1) above. If you type 2 the display will return to the DIAGNOSTICS MENU.

### 3.23 SYSTEM CONFIGURATION

# 3.23.1 Program Description

This program displays the following system configuration.

- 1. BIOS ROM version = VX.XX
- 2. Base memory size
- 3. Display type
- 4. A number of floppy disk drives
- 5. A number of async ports
- 6. A number of hard disk drives
- 7. A number of printer ports
- 8. Co-processor presents or not
- 9. Expansion memory size

### 3.23.2 Operations

After pressing 8 and Enter key to select from the DIAGNOSTICS MENU, the following display will appear:

### SYSTEM CONFIGURATION

- \*- BIOS ROM VERSION = VX.XX
- \*- 640KB MEMORY
- \*- PLASMA DISPLAY
- \*- 1 FLOPPY DISK DRIVE(S)
- \*- 2 ASYNC ADAPTER(S)
- \*- 1 HARD DISK DRIVE(S)
- \*- 1 PRINTER ADAPTER(S)
- \*- 0 MATH CO-PROCESSOR
- \*- 00000KB EXPANSION MEMORY SIZE

### PRESS [ENTER] KEY

Press Enter key to return to the DIAGNOSTICS MENU.

### 3.24 WIRING DIAGRAM

1. Printer wraparound connector

| (Pin No.) | Signal name | Signal name | (Pin No.) |
|-----------|-------------|-------------|-----------|
| (9)       | +PD7        | -ERROR      | (15)      |
| (8)       | +PD6        | -AUTFD      | (14)      |
| (7)       | +PD5        | +SELECT     | (13)      |
| (6)       | +PD4        | PINIT       | (16)      |
| (5)       | +PD3        | -STROBE     | (1)       |
|           |             |             | (10)      |
| (4)       | +PD2        | +PE         | (12)      |
| (3)       | +PD1        | -SLIN       | (17)      |
| (2)       | +PD0        | +BUSY       | (11)      |

Figure 3-1 Printer wraparound connector

- 2. RS-232-C wraparound connector
- \_\_\_\_ RECEIVE DATA (3) TRANSMIT DATA (2) \_\_\_\_ CLEAR TO SEND (7) REQUESDT TO SEND (8) CARRIER DETECT (1) (4) DATA TERMINAL \_\_\_ DATA SET READY READY RING INDICATE (9)

Figure 3-2 RS-232-C wraparound connector

- 3. RS-232-C direct cable (9-pin to 9-pin)
- (3) TD RD (2) (4) DTR DSR (6) CTS (8) (9) RI (7) RTS CD (1) (5) GND GND (5) (2) RD TD (3) (1) CD RT\$ (7) (6) DSR DTR (4) (8) CTS (9) RI

Figure 3-3 RS-232-C direct cable (9-pin to 9-pin)

4. RS-232-C direct cable (9-pin to 25-pin)

| (1) | CD  |   | RTS | (4)  |
|-----|-----|---|-----|------|
| (2) | RD  |   | TD  | (2)  |
| (3) | TD  |   | RD  | (3)  |
| (4) | DTR |   | CTS | (5)  |
|     |     |   | DSR | (6)  |
|     |     | l | RI  | (22) |
| (5) | GND |   | GND | (7)  |
| (7) | RTS |   | CD  | (8)  |
| (6) | DSR |   | DTR | (20) |
| (8) | CTS | 1 |     |      |
| (9) | RI  | I |     |      |

Figure 3-4 RS-232-C direct cable (9-pin to 25-pin)

#### 4.1 GENERAL

This section gives a detailed description of the procedures for removing and replacing FRUs (field replaceable units).

FRUs are listed as follows:

- 1. Keyboard
- 2. Top cover
- 3. LED board
- 4. Modem case
- 5. Sub battery
- 6. Power supply board
- 7. FDD (floppy disk drive)
- 8. HDD (hard disk drive)
- 9. Speaker
- 10. DC inlet cable
- 11. System board
- 12. Plasma display unit

The following points must be kept in mind:

- 1. The system should never be disassembled unless there is a problem (abnormal operation, etc.)
- 2. Only approved tools may be used.
- 3. After deciding the purpose of replacing the unit, and the procedures required, do not carry out any other procedures which are not absolutely necessary.
- 4. Be sure to turn the POWER switch off before beginning.
- 5. Be sure to disconnect the AC adapter and all external cables from the system.
- 6. Follow the only fixed, standard procedures.
- 7. After replacing a unit, confirm that the system is operating normally.

Tools needed for unit replacement:

- 1. Phillips head screwdriver
- 2. Tweezers

# 4.2 REMOVING/REPLACING THE KEYBOARD

- 1. Remove the AC adapter from the unit.
- 2. Remove the two battery packs (A).

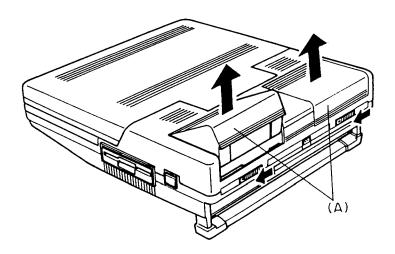

Figure 4-1 Removing the battery packs

3. Turn the unit upside down and remove the three screws (B) from the bottom cover.

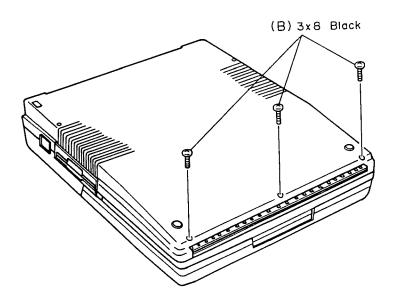

Figure 4-2 Removing the three screws

- 4. Turn the unit back cover, then open the display.
- 5. Lift up the front edge of the keyboard unit and place it in front of the computer. At this time, you cannot disconnect the keyboard cable yet.
- 6. Remove the three screws (C) to remove the shield plate (D) for the system board.
- 7. Release the pressure plate (E) of the PJ14 (F) on the system board to disconnect the keyboard cable (G) from the system board.

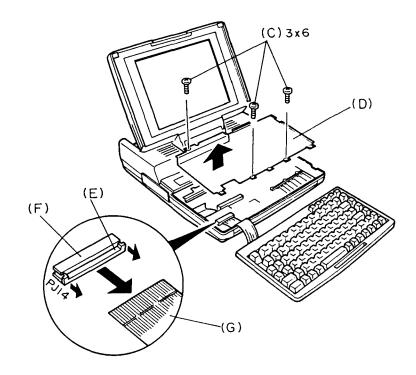

Figure 4-3 Removing the keyboard unit

8. Unlatch the four latches (H) of the keyboard mask (I), then pull out the keyboard (J).

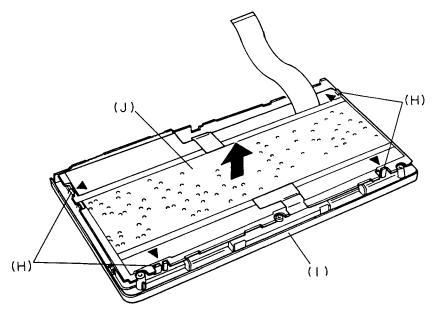

Figure 4-4 Removing the keyboard

9. To install the keyboard, follow the above procedures in reverse.

### 4.3 REMOVING/REPLACING THE TOP COVER

- 1. Remove the AC adapter from the unit.
- Remove the two battery packs as directed in section 4.2.
- 3. Turn the unit upside down and remove the eight screws (A) from the bottom cover.

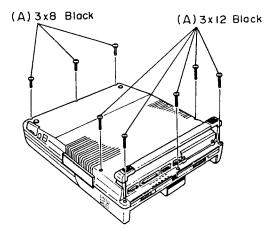

Figure 4-5 Removing the eight screws

- 4. Turn the unit back cover. Open the display so that it is perpendicular to the system unit.
- 5. Open the mask plate and remove the two screws (B) to remove the display.

CAUTION: Pulling out the internal display when it is not perpendicular to the system unit will damage the display. Excessive removal and replacement of the display will prematurely wear its connectors.

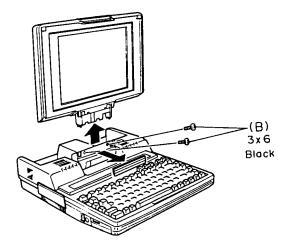

Figure 4-6 Removing the display

- 6. Remove the keyboard as directed in section 4.2, and remove the five screws (C).
- 7. Disconnect the display cable (D) from the PJ7 (E) on the system board, then remove the screw (F) from the system board.
- 8. Disconnect the two LED cables (G) from the PJ2 (H) and the PJ17 (I) on the system board. Then remove the top cover.

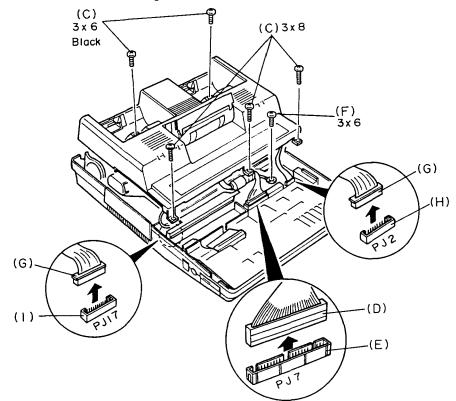

Figure 4-7 Removing the top cover

To install the top cover, follow the above procedures in reverse.

### 4.4 REMOVING/REPLACING THE LED BOARD

- 1. Remove the top cover as directed in section 4.3.
- 2. Remove the three screws (A) from the top cover, then remove the two LED boards (B).

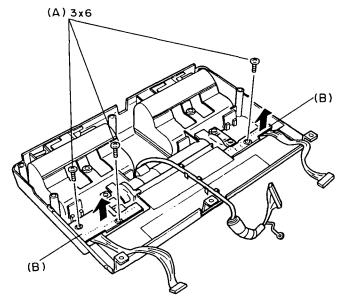

Figure 4-8 Removing the LED unit

3. Disconnect the two LED cables (C) from the PJ601 (D) and the PJ701 (E) on each LED board (F).

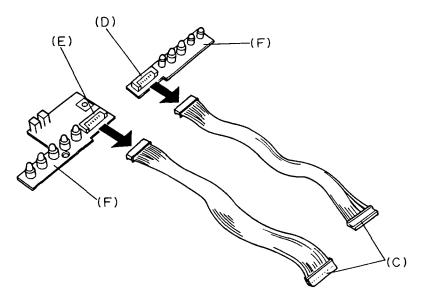

Figure 4-9 Removing the LED board

4. To install the LED board, follow the above procedures in reverse.

## 4.5 REMOVING/REPLACING THE MODEM CASE AND THE SUBBATTERY

- 1. Remove the top cover as directed in section 4.3.
- 2. Remove the two screws (A), then disconnect the modem cable (B) from the PJ16 (C) on the system board.

Remove the modem case (D) by lifting it up.

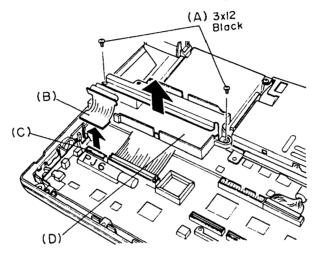

Figure 4-10 Removing the modem case

3. Disconnect the sub battery cable (E) from the PJ1 (F) on the power supply board.

Remove the screw (G), then slide the sub battery unit (H) to remove it from the HDD/FDD support (I).

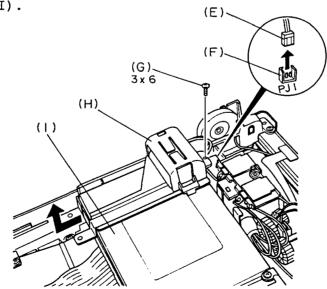

Figure 4-11 Removing the sub battery unit

4. Slide the sub battery holder (J) to remove it from the sub battery plate (K).

Remove the sub battery (L) from the sub battery holder.

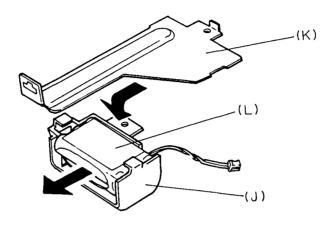

Figure 4-12 Removing the sub battery

5. To install the modem case and the sub battery, follow the above procedures in reverse.

### 4.6 REMOVING/REPLACING THE POWER SUPPLY BOARD

- 1. Remove the top cover as directed in section 4.3.
- Remove the six screws (A), and disconnect the DC inlet cable (B) and the battery cable (C) from the PJ3 (D) and the PJ2 (E) on the power supply board.
- 3. Remove the power supply board (F) by disconnecting the power supply connector of the PJ6 (G) on the system board.

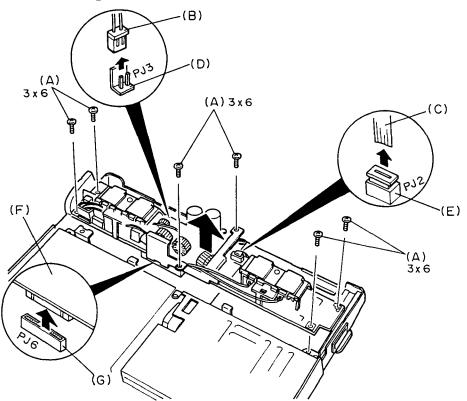

Figure 4-13 Removing the power supply board

4. Disconnect the electrode cable (H) from the PJ12 (I) on the power supply board. Remove the electrode assemblies (J) from the power supply board.

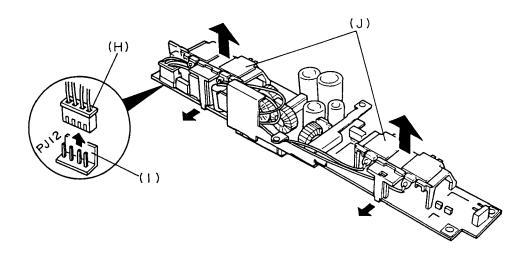

Figure 4-14 Removing the electrode assembly

5. To install the power supply board, follow the above procedures in reverse.

### 4.7 REMOVING/REPLACING THE FDD

- 1. Remove the power supply board, the modem case and the sub battery as directed in sections 4.5 and 4.6.
- 2. Disconnect the HDD cable (A) and the FDD cable (B) from the PJ12 (C) and the PJ5 (D) on the system board, then remove the HDD/FDD unit (E).

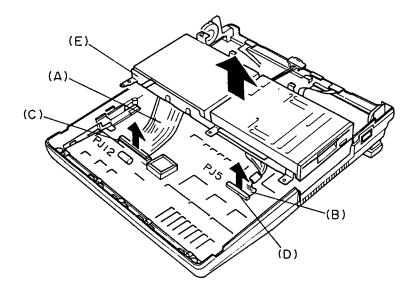

Figure 4-15 Removing the HDD/FDD unit

3. Remove the four screws (F), then remove the FDD (G) from the HDD/FDD support (H).

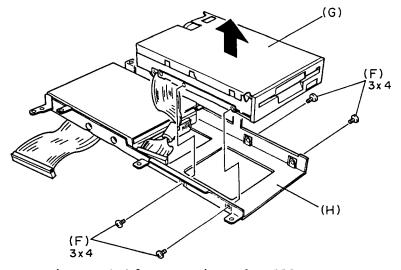

Figure 4-16 Removing the FDD

4. To install the FDD, follow the above procedures in reverse.

### 4.8 REMOVING/REPLACING THE HDD

- 1. Remove the power supply board, the modem case, and the sub battery as directed in sections 4.5 and 4.6.
- Disconnect the HDD cable (A) and the FDD cable (B) from the PJ12 (C) and the PJ5 (D) on the system board, then remove the HDD/FDD unit (E).

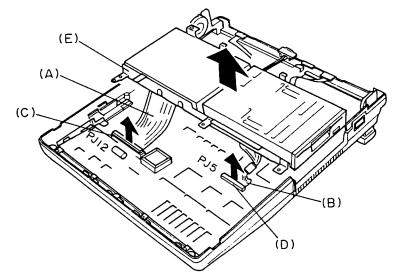

Figure 4-17 Removing the HDD/FDD unit

3. Remove the four screws (F) to remove the HDD (G) from the HDD/FDD support (H).

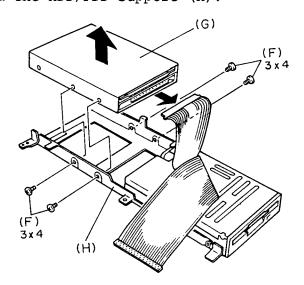

Figure 4-18 Removing the HDD

To install the HDD, follow the above procedures in reverse.

# 4.9 REMOVING/REPLACING THE SPEAKER AND THE DC INLET CABLE

1. Remove the FDD and the HDD as directed in sections 4.7 and 4.8.

**CAUTION:** When removing the speaker, the stand must be set up. Otherwise the speaker unit will not be removed.

Disconnect the speaker cable (A) from the PJ18
 (B) on the system board.

Remove the two screws (C) from the bottom cover, then remove the DC inlet cable (D) from the bottom cover.

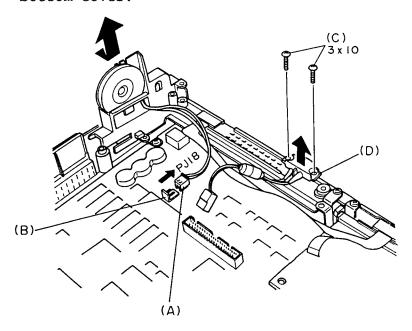

Figure 4-19 Removing the speaker unit and the DC inlet cable

3. Remove the latch of the speaker unit to remove the speaker (E) from the speaker unit.

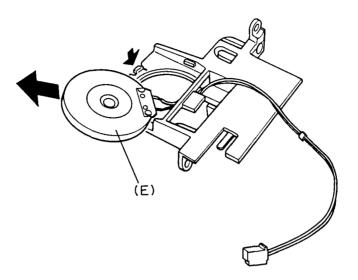

Figure 4-20 Removing the speaker

4. To install the speaker and the DC inlet cable, follow the above procedures in reverse.

### 4.10 REMOVING/REPLACING THE SYSTEM BOARD

- 1. Remove the speaker and the DC inlet cable as directed in section 4.9.
- 2. Remove the 14 screws (A) to remove the system board (B) from the bottom cover.

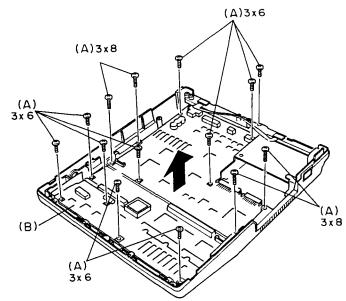

Figure 4-21 Removing the system board unit

3. Remove the system board guide (C) from the system board.

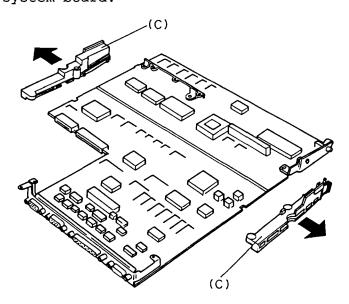

Figure 4-22 Removing the system board

4. To install the system board, follow the above procedures in reverse.

### 4.11 REMOVING/REPLACING THE PDP UNIT

- 1. Remove the PDP unit as directed in section 4.3.
- 2. Remove the two rubbers (A), two labels (B) and the five screws (C) to remove the PDP mask (D) from the PDP unit.

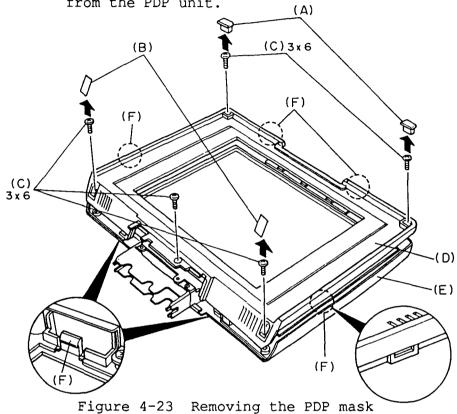

**NOTE:** Confirm that the PDP mask is locked into the PDP cover with the six latches (E).

3. Remove the four screws (E) to remove the PDP. Disconnect the PDP cable (F) from the PDP (G).

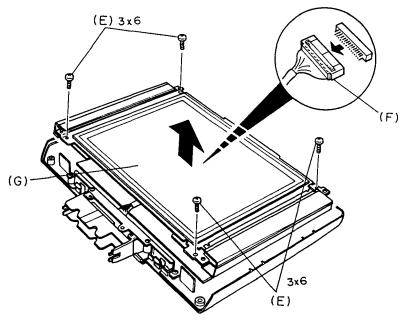

Figure 4-24 Removing the PDP

4. Remove the six screws (H) to remove the reinforce plate (I) from the PDP cover assembly (J).

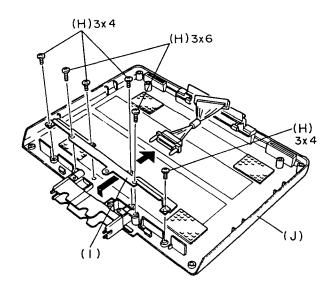

Figure 4-25 Removing the PDP cable

5. To install the PDP, follow the above procedures in reverse.

### 4.12 REMOVING/REPLACING THE LCD UNIT

- 1. Remove the display as directed in section 4.3.
- 2. Remove the two rubbers (A), two labels (B) and the five screws (C) to remove the LCD mask (D) from the LCD cover assembly (E).

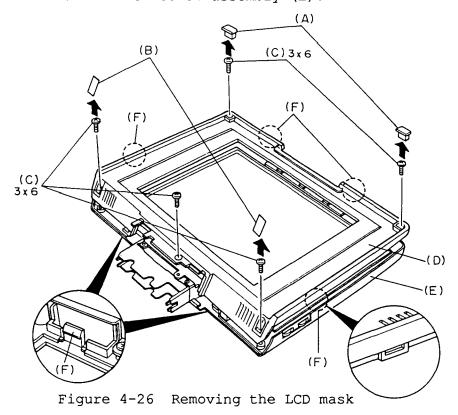

**NOTE:** Confirm that the LCD mask is locked into the LCD cover with the six latches (F).

3. Remove the five screws (G) to lift up the LCD unit (H)  $\,$ 

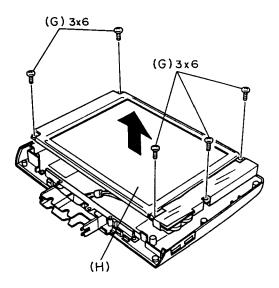

Figure 4-27 Lifting up the LCD unit

4. Remove the six screws (I) to remove the reinforce plate (J) from the LCD cover assembly. Then remove the LCD cable (K) from the LCD cover assembly.

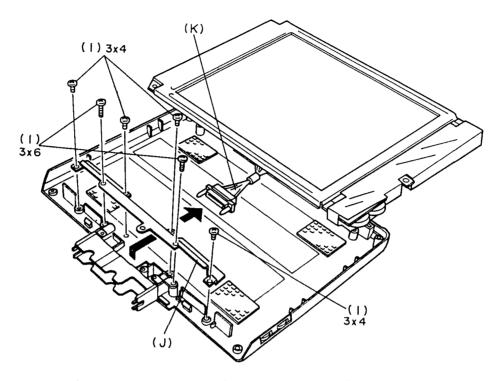

Figure 4-28 Removing the LCD unit

5. To install the LCD unit, follow the above procedure in reverse.

### 4.13 REMOVING/REPLACING THE LCD

- 1. Remove the LCD unit as directed in section 4.12.
- 2. Remove the FL inverter cover (A) from the LCD unit.
- 3. The FL inverter is held in place by two fasteners (B). Each fastener consists of a pin (C) and a collar (D) as shown in the figure 4-29.

Push up the tip of a pin, then using tweezers, pull out each pin from above.

- 4. The collars may come out when you pull out the pins, if not, push up the tip of each collar, then using tweezers, pull out each collar from above.
- 5. Disconnect the LCD cables (E) from the PJ1, PJ2, PJ3, PJ4, PJ5 (F) on FL inverter. And remove the FL inverter (G).

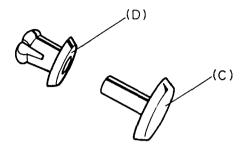

Figure 4-29 Fastener

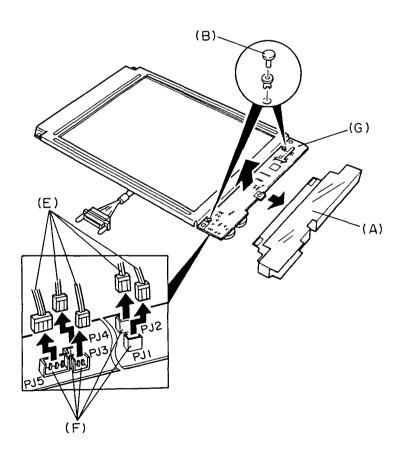

Figure 4-30 Removing the FL inverter

6. Unlatch the two latches (H) and remove the FL backlit assembly (I). And remove the LCD (J).

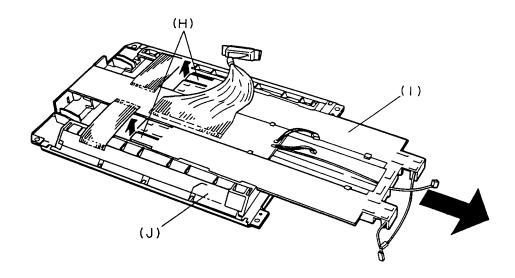

Figure 4-31 Removing the FL backlit assembly

7. To install the LCD, follow the above procedure in reverse.

#### **GENERAL**

The appendices include the following parts:

APPENDIX A BOARD LAYOUT

This parts shows location of the ICs and connectors on the system board.

APPENDIX B SYSTEM BOARD PIN ASSIGNMENT

This part describes pin assignments of the connectors on the system board.

APPENDIX C DISPLAY CODE

This part shows the display code used in the T3100SX.

APPENDIX D KEYBOARD SCAN/CHARACTER CODE

This part shows the scan/character code of the keyboard used in the T3100SX.

APPENDIX E KEY LAYOUT

This part describes key layouts of the keyboards that are available for the

T3100SX.

### APPENDIX A BOARD LAYOUT

## A.1 SYSTEM BOARD (ICs)

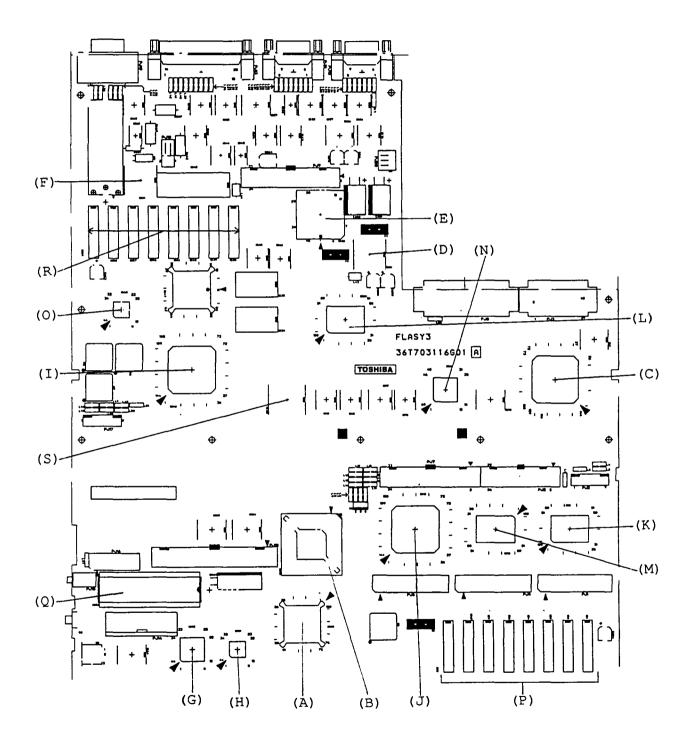

Figure A-1 System board (ICs)

- (A) CPU: Central processing unit (80386SX-16)
- (B) NPU: Numeric data processing unit
- (C) SI: Super integration (T9778)
- (D) VFO: Variable frequency oscillator (TC8568AM)
- (E) UART: Universal asynchronous receive transmitter
- (F) RTC: Real time clock (HD(MC)146818A)
- (G) KBS: Keyboard scan controller
- (H) KBC: Keyboard controller
- (I) H2 GVA-GA: Video graphic gate array
- (J) H2 MEC-GA: Memory controller gate array
- (K) H2 BSD-GA: Bus driver gate array
- (L) H2 IOC-GA I/O controller gate array
- (M) H2 BSC-GA: Bus controller gate array
- (N) H2 IOD-GA: I/O decoder gate array
- (O) H2 BAC-GA: Backup gate array
- (P) System RAMs
- (Q) BIOS ROM
- (R) Video RAMs
- (S) Backup RAM

## A.2 SYSTEM BOARD (CONNECTORS)

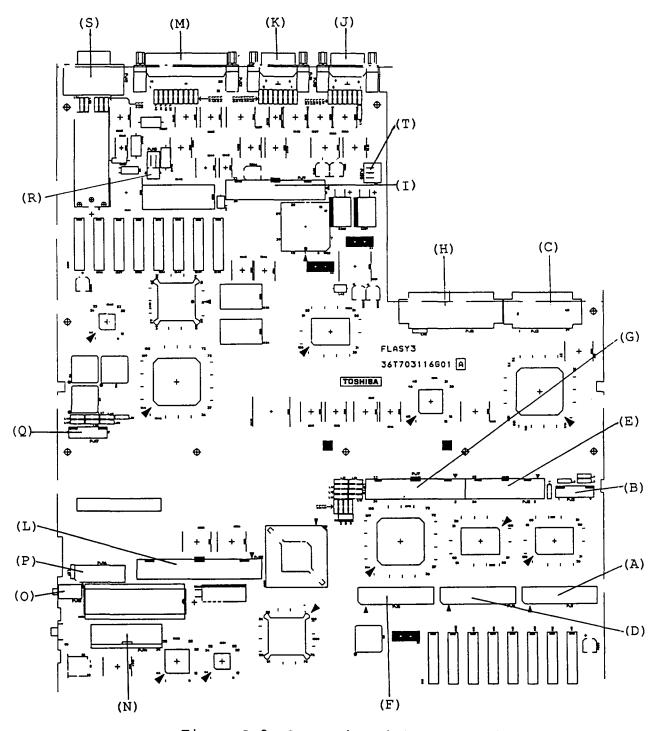

Figure A-2 System board (connectors)

- (A) PJ1 Option memory slot connector C
- (B) PJ2 LED I/F connector (right side)
- (C) PJ3 TOSHIBA slot 40 connector
- (D) PJ4 Option memory slot connector B
- (E) PJ5 FDD I/F connector
- (F) PJ6 Option memory slot connector A
- (G) PJ7 PDP & LCD I/F connector
- (H) PJ8 TOSHIBA slot 60 connector
- (I) PJ9 Power supply I/F connector
- (J) PJ10 Asynchronous I/F connector B
- (K) PJ11 Asynchronous I/F connector A
- (L) PJ12 HDD I/F connector
- (M) PJ13 EXT.FDD & PRT I/F connector
- (N) PJ14 Keyboard I/F connector.
- (O) PJ15 Ten-key I/F connector
- (P) PJ16 Modem I/F connector
- (Q) PJ17 LED I/F connector (left side)
- (R) PJ18 Speaker I/F connector
- (S) PJ19 CRT I/F connector
- (T) PJ20 HDD power supply I/F connector

### APPENDIX B SYSTEM BOARD PIN ASSIGNMENT

# B.1 PJ1 OPTION MEMORY SLOT CONNECTOR C (50-PIN)

Table B-1 Option memory slot connector C pin assignment

| Pin | Signal    | I/O   | Pin | Signal    | I/O   |
|-----|-----------|-------|-----|-----------|-------|
| 01  | GND       |       | 02  | D15;100   | I/O   |
| 03  | D14;100   | I/O   | 04  | D13;100   | I/O   |
| 05  | D12;100   | I/O   | 06  | GND       |       |
| 07  | D11;100   | I/O   | 08  | D10;100   | I/O   |
| 09  | D09;100   | I/O   | 10  | D08;100   | 1/0   |
| 11  | GND       |       | 12  | MEMWE;002 | 0     |
| 13  | CASL;002  | 0     | 14  | GND       |       |
| 15  | RAS10;000 | 0     | 16  | GND       |       |
| 17  | RAS11;000 | 0     | 18  | MA09;102  | 0     |
| 19  | MA08;102  | 0     | 20  | MA00;102  | 0     |
| 21  | GND       |       | 22  | MA07;102  | 0     |
| 23  | MA01;102  | 0     | 24  | MA06;102  | 0     |
| 25  | GND       |       | 26  | GND       |       |
| 27  | MA02;102  | 0     | 28  | MA05;102  | 0     |
| 29  | GND       |       | 30  | MA03;102  | 0     |
| 31  | MA04;102  | 0     | 32  | RAS12;000 | 0     |
| 33  | GND       |       | 34  | RAS13;000 | 0     |
| 35  | GND       |       | 36  | CASH;002  | 0     |
| 37  | D07;100   | I/O   | 38  | D06;100   | I/O   |
| 39  | D05;100   | I/O   | 40  | D04;100   | I/O   |
| 41  | GND       |       | 42  | D03;100   | I/O   |
| 43  | D02;100   | I/O   | 44  | D01;100   | I/O   |
| 45  | D00;100   | I/O   | 46  | GND       |       |
| 47  | RAMV      | POWER | 48  | RAMV      | POWER |
| 49  | RAMV      | POWER | 50  | RAMV      | POWER |

## B.2 PJ2 LED I/F CONNECTOR (RIGHT SIDE) (9-PIN)

Table B-2 LED I/F connector (right side) pin assignment

| Pin | Signal     | 1/0   | Pin | Signal      | I/O |
|-----|------------|-------|-----|-------------|-----|
| 01  | VCC        | POWER | 02  | GND         |     |
| 03  | CAPLED;100 | 0     | 04  | NUMLED; 100 | 0   |
| 05  | SCRLED;100 | 0     | 06  | OVRLED;100  | 0   |
| 07  | DCVMC;100  | 0     | 08  | DCLED;000   | 0   |
| 09  | VCC        | POWER |     |             |     |

## B.3 PJ3 TOSHIBA SLOT 40 CONNECTOR (40-PIN)

Table B-3 TOSHIBA slot 40 connector pin assignment

| Pin | Signal     | I/O | Pin | Signal     | I/O |
|-----|------------|-----|-----|------------|-----|
| 01  | IRQ10;100  | I   | 02  | IRQ14;100  | I   |
| 03  | SD08;100   | I/O | 04  | SD09;100   | I/O |
| 05  | IRQ11;100  | I   | 06  | SD10;100   | I/O |
| 07  | SD11;100   | I/O | 08  | SD12;100   | I/O |
| 09  | IRQ12;100  | I   | 10  | GND        |     |
| 11  | SD13;100   | I/O | 12  | SD14;100   | 1/0 |
| 13  | IRQ6;100   | I   | 14  | SD15;100   | I/O |
| 15  | LA22;100   | 0   | 16  | LA23;100   | 0   |
| 17  | DRQ2;100   | I   | 18  | LA21;100   | 0   |
| 19  | LA19;100   | 0   | 20  | LA20;100   | 0   |
| 21  | DACK6;000  | 0   | 22  | GND        |     |
| 23  | REFMD;000  | 0   | 24  | LA18;100   | 0   |
| 25  | MASTER;000 | I   | 26  | LA17;100   | 0   |
| 27  | SBHE;000   | 0   | 28  | IOCHCK;000 | I   |
| 29  | MMCS16;000 | I   | 30  | GND        |     |
| 31  | IOCS16;000 | I   | 32  | DACK2;000  | 0   |
| 33  | DRQ6;100   | I   | 34  | DRQ5;100   | I   |
| 35  | DACK5;000  | 0   | 36  | MERD;000   | I/O |
| 37  | IRQ4;100   | I   | 38  | MEWR; 000  | I/O |
| 39  | IRQ7;100   | I   | 40  | GND        |     |

## B.4 PJ4 OPTION MEMORY SLOT CONNECTOR B (50-PIN)

Table B-4 Option memory slot connector B pin assignment

| Pin | Signal   | I/O   | Pin | Signal    | 1/0   |
|-----|----------|-------|-----|-----------|-------|
| 01  | GND      |       | 02  | D15;100   | I/O   |
| 03  | D14;100  | I/O   | 04  | D13;100   | I/O   |
| 05  | D12;100  | I/O   | 06  | GND       |       |
| 07  | D11;100  | I/O   | 08  | D10;100   | I/O   |
| 09  | D09;100  | I/O   | 10  | D08;100   | I/O   |
| 11  | GND      |       | 12  | MEMWE;002 | 0     |
| 13  | CASL;002 | 0     | 14  | GND       |       |
| 15  | RAS6;000 | 0     | 16  | GND       |       |
| 17  | RAS7;000 | 0     | 18  | MA09;102  | 0     |
| 19  | MA08;102 | 0     | 20  | MA00;102  | 0     |
| 21  | GND      |       | 22  | MA07;102  | 0     |
| 23  | MA01;102 | 0     | 24  | MA06;102  | 0     |
| 25  | GND      |       | 26  | GND       |       |
| 27  | MA02;102 | 0     | 28  | MA05;102  | 0     |
| 29  | GND      |       | 30  | MA03;102  | 0     |
| 31  | MA04;102 | 0     | 32  | RAS8;000  | 0     |
| 33  | GND      |       | 34  | RAS9;000  | 0     |
| 35  | GND      |       | 36  | CASH; 002 | 0     |
| 37  | D07;100  | I/O   | 38  | D06;100   | I/O   |
| 39  | D05;100  | I/O   | 40  | D04;100   | I/O   |
| 41  | GND      |       | 42  | D03;100   | I/O   |
| 43  | D02;100  | I/0   | 44  | D01;100   | I/O   |
| 45  | D00;100  | I/O   | 46  | GND       |       |
| 47  | RAMV     | POWER | 48  | RAMV      | POWER |
| 49  | RAMV     | POWER | 50  | RAMV      | POWER |

## B.5 PJ5 FDD I/F CONNECTOR (26-PIN)

Table B-5 FDD I/F connector pin assignment

| Pin | Signal    | I/O | Pin | Signal     | 1/0 |
|-----|-----------|-----|-----|------------|-----|
| 01  | VCC       |     | 02  | INDEX;100  | I   |
| 03  | VCC       |     | 04  | IDSL;000   | 0   |
| 05  | VCC       |     | 06  | DSKCHG;000 | I   |
| 07  | VCC       |     | 08  | IRDY;000   | I   |
| 09  | IHMED;000 | I   | 10  | IMON;000   | 0   |
| 11  | ILOWD;000 | 0   | 12  | IDIRC;000  | 0   |
| 13  | GND       |     | 14  | ISTEP;000  | 0   |
| 15  | GND       |     | 16  | IWDAT;000  | 0   |
| 17  | GND       |     | 18  | IWEN;000   | 0   |
| 19  | GND       |     | 20  | ITR0;100   | I   |
| 21  | GND       |     | 22  | IWPR;000   | I   |
| 23  | GND       |     | 24  | IRDAT;000  | 0_  |
| 25  | GND       |     | 26  | ISSEL;000  | 0   |

## B.6 PJ6 OPTION MEMORY SLOT CONNECTOR A (50-PIN)

Table B-6 Option memory slot connector A pin assignment

| Pin | Signal    | I/O   | Pin | Signal    | I/O   |
|-----|-----------|-------|-----|-----------|-------|
| 01  | GND       |       | 02  | D15;100   | I/O   |
| 03  | D14;100   | 1/0   | 04  | D13;100   | I/O   |
| 05  | D12;100   | 1/0   | 06  | GND       |       |
| 07  | D11;100   | 1/0   | 08  | D10;100   | 1/0   |
| 09  | D09;100   | I/O   | 10  | D08;100   | I/O   |
| 11  | GND       |       | 12  | MEMWE;001 | 0     |
| 13  | CASL; 001 | 0     | 14  | GND       |       |
| 15  | RAS2;000  | 0     | 16  | GND       |       |
| 17  | RAS3;000  | 0     | 18  | MA09;101  | 0     |
| 19  | MA08;101  | 0     | 20  | MA00;101  | 0     |
| 21  | GND       |       | 22  | MA07;101  | 0     |
| 23  | MA01;101  | 0_    | 24  | MA06;101  | 0     |
| 25  | GND       |       | 26  | GND       |       |
| 27  | MA02;101  | 0     | 28  | MA05;101  | 0     |
| 29  | GND       |       | 30  | MA03;101  | 0     |
| 31  | MA04;101  | 0     | 32  | RAS4;000  | 0     |
| 33  | GND       |       | 34  | RAS5;000  | 0     |
| 35  | GND       |       | 36  | CASH; 001 | 0     |
| 37  | D07;100   | 1/0   | 38  | D06;100   | I/O   |
| 39  | D05;100   | 1/0   | 40  | D04;100   | I/O   |
| 41  | GND       |       | 42  | D03;100   | I/0   |
| 43  | D02;100   | 1/0   | 44  | D01;100   | 1/0   |
| 45  | D00;100   | I/O   | 46  | GND       |       |
| 47  | RAMV      | POWER | 48  | RAMV      | POWER |
| 49  | RAMV      | POWER | 50  | RAMV      | POWER |

## B.7 PJ7 PDP & LCD I/F CONNECTOR (34-PIN)

Table B-7 PDP & LCD I/F connector pin assignment

| Pin | Signal      | I/O   | Pin | Signal    | 1/0   |
|-----|-------------|-------|-----|-----------|-------|
| 01  | DSPV        | POWER | 02  | DSPV      | POWER |
| 03  | DSPV        | POWER | 04  | DSPV      | POWER |
| 05  | GND         |       | 06  | GND       |       |
| 07  | PDV0;120    | 0     | 08  | GND       |       |
| 09  | PDV1;120    | 0     | 10  | GND       |       |
| 11  | PDV2;120    | 0     | 12  | GND       |       |
| 13  | PDV3;120    | 0     | 14  | GND       |       |
| 15  | LP;120      | 0     | 16  | FP;120    | 0     |
| 17  | ENAB;120    | 0     | 18  | PDP;101   | I_    |
| 19  | BRCNTM; 100 | 0     | 20  | COLOR;101 | I _   |
| 21  | PDL0;120    | 0     | 22  | GND       |       |
| 23  | PDL1;120    | 0     | 24  | GND       |       |
| 25  | PDL2;120    | 0     | 26  | GND       |       |
| 27  | PDL3;120    | 0     | 28  | GND       |       |
| 29  | SCLK;020    | 0     | 30  | GND       |       |
| 31  | GND         |       | 32  | GND       |       |
| 33  | GND         |       | 34  | GND       |       |

## B.8 PJ8 TOSHIBA SLOT 60 CONNECTOR (60-PIN)

Table B-8 TOSHIBA slot 60 connector pin assignment

| Pin | Signal     | 1/0   | Pin | Signal     | 1/0   |
|-----|------------|-------|-----|------------|-------|
| 01  | GND        |       | 02  | VCC        | POWER |
| 03  | N9V        | POWER | 04  | P12V       | POWER |
| 05  | MDMSL;000  | 0     | 06  | S14R7M;001 | 0     |
| 07  | MIRQ;000   | I     | 08  | SPKTON;000 | 0     |
| 09  | GND        |       | 10  | SA00;100   | I/O   |
| 11  | SA01;100   | I/O   | 12  | SA02;100   | 1/0   |
| 13  | SA03;100   | I/O   | 14  | SA04;100   | 1/0   |
| 15  | SA05;100   | I/0   | 16  | SA06;100   | 1/0   |
| 17  | SA07;100   | I/O   | 18  | GND        |       |
| 19  | SA08;100   | I/O   | 20  | SA09;100   | 1/0   |
| 21  | SA10;100   | I/O   | 22  | SA11;100   | 1/0   |
| 23  | SA12;100   | I/O   | 24  | SA13;100   | 1/0   |
| 25  | SA14;100   | I/O   | 26  | SA15;100   | 1/0   |
| 27  | GND        |       | 28  | SA16;100   | I/O   |
| 29  | SA17;100   | I/O   | 30  | SA18;100   | 1/0   |
| 31  | SA19;100   | I/O   | 32  | SD00;100   | 1/0   |
| 33  | SD01;100   | I/O   | 34  | SD02;100   | 1/0   |
| 35  | SD03;100   | I/O   | 36  | GND        |       |
| 37  | SD04;100   | I/O   | 38  | SD05;100   | 1/0   |
| 39  | SD06;100   | I/O   | 40  | SD07;100   | 1/0   |
| 41  | SMEW;000   | 0     | 42  | SMER;000   | 0     |
| 43  | GND        |       | 44  | IOWR;000   | 1/0   |
| 45  | IORD;000   | I/O   | 46  | TC;100     | 0     |
| 47  | BALE;100   | 0     | 48  | RESET;100  | 0     |
| 49  | DACK1;000  | 0     | 50  | IRQ9;100   | I     |
| 51  | GND        |       | 52  | VCC        | POWER |
| 53  | IOCLK;100  | 0     | 54  | IRQ5;100   | I     |
| 55  | DRQ3;100   | I     | 56  | DACK3;000  | 0     |
| 57  | AEN;100    | 0     | 58  | DRQ1;100   | I     |
| 59  | IOCRDY;100 | I     | 60  | GND        |       |

### B.9 PJ9 POWER SUPPLY I/F CONNECTOR (34-PIN)

Table B-9 Power supply I/F connector pin assignment

| Pin | Signal    | I/O   | Pin | Signal      | I/O   |
|-----|-----------|-------|-----|-------------|-------|
| 01  | VCC       | POWER | 02  | VCC         | POWER |
| 03  | VCC       | POWER | 04  | N9V         | POWER |
| 05  | RAMV      | POWER | 06  | RAMV        | POWER |
| 07  | P12V      | POWER | 08  | P12V        | POWER |
| 09  | DSPV      | POWER | 10  | DSPV        | POWER |
| 11  | DSPV      | POWER | 12  | PSSD;100    | 0     |
| 13  | GND       |       | 14  | PSRD;100    | I     |
| 15  | GND       |       | 16  | INTDSP;000  | 0     |
| 17  | GND       |       | 18  | PCLR;000    | I     |
| 19  | GND       |       | 20  | INITSW;000  | 0     |
| 21  | GND       |       | 22  | BEEP;000    | I     |
| 23  | DCLED;000 | I     | 24  | DCVMC;100   | I     |
| 25  | GND       |       | 26  | BRCNTM; 100 | 0     |
| 27  | GND       |       | 28  | DINUSR;100  | 0     |
| 29  | GND       |       | 30  | DLBR;100    | 0     |
| 31  | GND       |       | 32  | DINUSL;100  | 0     |
| 33  | GND       |       | 34  | DLBL;100    | 0     |

### B.10 PJ10 ASYNCHRONOUS I/F CONNECTOR B (9-PIN)

Table B-10 Asynchronous I/F connector B pin assignment

| Pin | Signal   | 1/0 | Pin | Signal   | 1/0 |
|-----|----------|-----|-----|----------|-----|
| 01  | DCD1;100 | I   | 02  | RD1;000  | I   |
| 03  | SD1;000  | 0   | 04  | DTR1;100 | 0   |
| 05  | GND      |     | 06  | DSR1;100 | I_  |
| 07  | RTS1;100 | 0   | 08  | CTS1;100 | I   |
| 09  | RI1;100  | I   |     |          |     |

### B.11 PJ11 ASYNCHRONOUS I/F CONNECTOR A (9-PIN)

Table B-11 Asynchronous I/F connector A pin assignment

| Pin | Signal   | 1/0 | Pin | Signal   | 1/0 |
|-----|----------|-----|-----|----------|-----|
| 01  | DCD0;100 | I   | 02  | RD0;000  | I   |
| 03  | SD0;000  | 0   | 04  | DTR0;100 | 0   |
| 05  | GND      |     | 06  | DSR0;100 | I   |
| 07  | RTS0;100 | 0   | 08  | CTS0;100 | I   |
| 09  | GND      |     |     |          |     |

## B.12 PJ12 HDD I/F CONNECTOR (44-PIN)

Table B-12 HDD I/F connector pin assignment

| Pin | Signal     | I/O   | Pin | Signal     | 1/0   |
|-----|------------|-------|-----|------------|-------|
| 01  | RESET;000  | 0     | 02  | GND        |       |
| 03  | VCC        | POWER | 04  | HSD8;100   | I/O   |
| 05  | HSD6;100   | 1/0   | 06  | HSD9;100   | 1/0   |
| 07  | HSD5;100   | I/0   | 08  | HSD10;100  | 1/0   |
| 09  | HSD4;100   | I/O   | 10  | HSD11;100  | 1/0   |
| 11  | HSD3;100   | I/O   | 12  | HSD12;100  | 1/0   |
| 13  | HSD2;100   | I/O   | 14  | HSD13;100  | 1/0   |
| 15  | HSD1;100   | I/O   | 16  | HSD14;100  | 1/0   |
| 17  | HSD0;100   | I/O   | 18  | HSD15;100  | 1/0   |
| 19  | GND        |       | 20  | VCC        | POWER |
| 21  | N/C        |       | 22  | GND        |       |
| 23  | IOWR;000   | 0     | 24  | GND        |       |
| 25  | IORD;000   | 0     | 26  | GND        |       |
| 27  | IOCRDY;100 | I     | 28  | BALE;101   | 0     |
| 29  | N/C        |       | 30  | GND        |       |
| 31  | IRQ14;100  | I     | 32  | VCC        | POWER |
| 33  | SA01;100   | 0     | 34  | N/C        |       |
| 35  | SA00;100   | 0     | 36  | SA02;100   | 0     |
| 37  | HDC0CS;002 | 0     | 38  | HDC1CS;002 | 0     |
| 39  | HDDLED;000 | I     | 40  | GND        |       |
| 41  | VCC        | POWER | 42  | VCC        | POWER |
| 43  | GND        |       | 44  | GND        |       |

## B.13 PJ13 EXT.FDD & PRT I/F CONNECTOR (25-PIN)

Table B-13 EXT.FDD & PRT I/F connector pin assignment

|          | For PRT 3100e |     | For EXT.FDD | 3100e |
|----------|---------------|-----|-------------|-------|
| Pin      | Signal        | 1/0 | Signal      | 1/0   |
| 01       | STROBE;000    | 1/0 | READY;10    | I     |
| 02       | PD0;100       | I/O | INDEX;000   | I     |
| 03       | PD1;100       | I/O | TRACKO;000  | I     |
| 04       | PD2;100       | 1/0 | WPROTC;000  | I     |
| 05       | PD3;100       | 1/0 | RDDA;000    | I     |
| 06       | PD4;100       | 1/0 | DSKCHG;000  | I     |
| 07       | PD5;100       | I/O | _           |       |
| 08       | PD6;100       | I/O | _           |       |
| 09       | PD7;100       | I/O | -           |       |
| 10       | ACK;000       | I/O | SWFDB;000   | 0     |
| 11       | BUSY;100      | 1/0 | SWMONB;000  | 0     |
| 12       | PE;100        | 1/0 | WRDATA;000  | 0     |
| 13       | SELECT;100    | I/O | EXFDWE;000  | 0     |
| 14       | AUTFD;000     | I/O | XRATE0;000  | 0     |
| 15       | ERROR;000     | I/O | SIDE;000    | 0     |
| 16       | PRINT;000     | I/O | FDCDRC;000  | 0     |
| 17       | SLIN;000      | I/O | STEP;000    | 0     |
| 18 to 25 | GND           |     | GND         |       |

## B.14 PJ14 KEYBOARD I/F CONNECTOR (22-PIN)

Table B-14 Keyboard I/F connector pin assignment

| Pin | Signal     | I/O | Pin | Signal     | I/O |
|-----|------------|-----|-----|------------|-----|
| 01  | KBOT00;000 | 0   | 02  | KBOT01;000 | 0   |
| 03  | KBOT02;000 | 0   | 04  | GND        |     |
| 05  | KBOT03;000 | 0   | 06  | KBOT04;000 | 0   |
| 07  | KBOT05;000 | 0   | 08  | KBOT06;000 | 0   |
| 09  | GND        |     | 10  | KBOT07;000 | 0   |
| 11  | KBOT08;000 | 0   | 12  | квото9;000 | 0   |
| 13  | KBOT10;000 | 0   | 14  | KBRT0;102  | I   |
| 15  | KBRT1;102  | I   | 16  | KBRT2;102  | I   |
| 17  | KBRT3;102  | I   | 18  | GND        |     |
| 19  | KBRT4;102  | I   | 20  | KBRT5;102  | I   |
| 21  | KBRT6;102  | I   | 22  | KBRT7;102  | I   |

# B.15 PJ15 TEN-KEY I/F CONNECTOR (3-PIN)

Table B-15 Ten-key I/F connector pin assignment

| Pin | Signal | I/O | Pin | Signal     | I/O |
|-----|--------|-----|-----|------------|-----|
| 01  | GND    |     | 02  | TENKEY;100 | 0   |
| 03  | N/C    |     |     |            |     |

# B.16 PJ16 MODEM I/F CONNECTOR (30-PIN)

Table B-16 MODEM I/F connector pin assignment

| Pin | Signal     | 1/0   | Pin | Signal     | 1/0   |
|-----|------------|-------|-----|------------|-------|
| 01  | N9V        | POWER | 02  | BMDMSL;000 | 0     |
| 03  | D14R7M;003 | 0     | 04  | GND        |       |
| 05  | SA00;100   | 0     | 06  | SA01;100   | 0     |
| 07  | SA02;100   | 0     | 08  | GND        |       |
| 09  | SD07;100   | I/O   | 10  | SD06;100   | 1/0   |
| 11  | GND        |       | 12  | GND        | ŀ     |
| 13  | SD05;100   | I/O   | 14  | SD04;100   | 1/0   |
| 15  | SD03;100   | I/O   | 16  | GND        |       |
| 17  | SD02;100   | I/O   | 18  | SD01;100   | I/O   |
| 19  | GND        |       | 20  | GND        |       |
| 21  | SD00;100   | I/O   | 22  | IOWR;000   | 0     |
| _23 | IORD;000   | 0     | 24  | VCC        | POWER |
| 25  | RESET;102  | 0     | 26  | BMPOF;100  | 0     |
| 27  | VCC        | POWER | 28  | VCC        | POWER |
| 29  | BMIRQ;000  | I     | 30  | BSPTON;000 | 0     |

# B.17 PJ17 LED I/F CONNECTOR (LEFT SIDE) (9-PIN)

Table B-17 LED I/F connector (left side) pin assignment

| Pin | Signal     | 1/0   | Pin | Signal     | 1/0 |
|-----|------------|-------|-----|------------|-----|
| 01  | VCC        | POWER | 02  | GND        |     |
| 03  | CKHRQ;103  | 0     | 04  | DINUSL;103 | 0   |
| 05  | DLBL;103   | 0     | 06  | DINUSR;103 | 0   |
| 07  | DLBR;103   | 0     | 08  | HDDLED;103 | 0   |
| 09  | FDDLED;103 | 0     |     |            |     |

# B.18 PJ18 SPEAKER I/F CONNECTOR (2-PIN)

Table B-18 Speaker I/F connector pin assignment

| I | Pin | Signal     | I/O | Pin | Signal     | I/O |
|---|-----|------------|-----|-----|------------|-----|
|   | 01  | SPOUTO;100 | I   | 02  | SPOUT1;100 | 0   |

# B.19 PJ19 CRT I/F CONNECTOR (15-PIN)

Table B-19 CRT I/F connector pin assignment

| Pin | Signal    | 1/0 | Pin | Signal    | I/O |
|-----|-----------|-----|-----|-----------|-----|
| 01  | CRED;100  | 0   | 02  | CGRE;100  | 0   |
| 03  | CBLV;100  | 0   | 04  | N/C       |     |
| 05  | GND       |     | 06  | GND       |     |
| 07  | GND       |     | 08  | GND       |     |
| 09  | N/C       |     | 10  | GND       |     |
| 11  | N/C       |     | 12  | N/C       |     |
| 13  | PHSNC;102 | 0   | 14  | PVSNC;102 | 0   |
| 15  | N/C       |     |     |           |     |

# B.20 PJ20 HDD POWER SUPPLY I/F CONNECTOR (3-PIN)

Table B-20 HDD power supply I/F connector pin assignment

| Pin | Signal | 1/0   | Pin | Signal | 1/0   |
|-----|--------|-------|-----|--------|-------|
| 01  | VCC    | POWER | 02  | P12V   | POWER |
| 03  | GND    |       |     |        |       |

#### APPENDIX C DISPLAY CODE

Table C-1 Display code

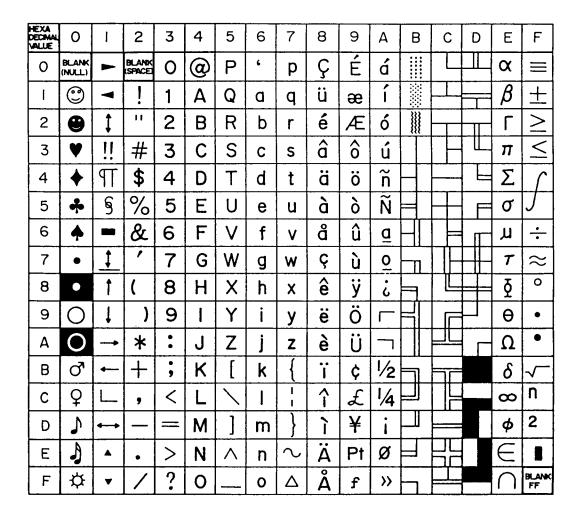

# APPENDIX D KEYBOARD SCAN/CHARACTER CODE

Table D-1 Keyboard scan/character code (1/4)

| Cap | Key           | Lower | Upper | Caps | lock  | With   | With  |
|-----|---------------|-------|-------|------|-------|--------|-------|
| No. | top           | case  | case  | Base | Upper | (Ctrl) | (Alt) |
| 1   | ~ `           | 2960  | 297E  | 2960 | 297E  |        | *2900 |
| 2   | !<br>1        | 0231  | 0221  | 0231 | 0221  |        | 7800  |
| 3   | @<br>2        | 0332  | 0340  | 0332 | 0340  | 0300   | 7900  |
| 4   | #             | 0433  | 0423  | 0433 | 0423  |        | 7A00  |
| 5   | \$<br>4       | 0534  | 0524  | 0534 | 0524  |        | 7B00  |
| 6   | ş<br>5        | 0635  | 0625  | 0635 | 0625  |        | 7C00  |
| 7   | ^<br>6        | 0736  | 075E  | 0736 | 075E  | 071E   | 7D00  |
| 8   | &<br>7        | 0837  | 0826  | 0837 | 0826  |        | 7E00  |
| 9   | *<br>8        | 0938  | 092A  | 0938 | 092A  |        | 7F00  |
| 10  | (<br>9        | 0A39  | 0A28  | 0A39 | 0A28  |        | 8000  |
| 11  | )             | 0B30  | 0B29  | 0B30 | 0B29  |        | 8100  |
| 12  | =             | 0C2D  | 0C5F  | 0C2D | 0C5F  | 0C1F   | 8200  |
| 13  | + =           | 0D3D  | 0D2B  | 0D3D | 0D2B  |        | 8300  |
| 15  | Back<br>space | 0E08  | 0E08  | 0E08 | 0E08  | 0E7F   | *0E00 |
| 16  | Tab           | 0F09  | 0F00  | 0F09 | 0F00  | *9400  | *A500 |
| 17  | Q             | 1071  | 1051  | 1071 | 1051  | 1011   | 1000  |
| 18  | W             | 1177  | 1157  | 1177 | 1157  | 1117   | 1100  |
| 19  | E             | 1265  | 1245  | 1265 | 1245  | 1205   | 1200  |
| 20  | R             | 1372  | 1352  | 1372 | 1352  | 1312   | 1300  |
| 21  | Т             | 1474  | 1454  | 1474 | 1454  | 1414   | 1400  |
| 22  | Y             | 1579  | 1559  | 1579 | 1559  | 1519   | 1500  |
| 23  | Ü             | 1675  | 1655  | 1675 | 1655  | 1615   | 1600  |
| 24  | I             | 1769  | 1749  | 1769 | 1749  | 1709   | 1700  |
| 25  | 0             | 186F  | 184F  | 186F | 184F  | 180F   | 1800  |

Table D-1 Keyboard scan/character code (2/4)

| Cap | Key          | Lower | Upper | Caps | lock  | With   | With  |
|-----|--------------|-------|-------|------|-------|--------|-------|
| No. | top          | case  | case  | Base | Upper | (Ctrl) | (Alt) |
| 26  | P            | 1970  | 1950  | 1970 | 1950  | 1910   | 1900  |
| 27  | }            | 1A5B  | 1A7B  | 1A5B | 1A7B  | 1A1B   | *1A00 |
| 28  | }            | 1B5D  | 1B7D  | 1B5D | 1B7D  | 1B1D   | *1B00 |
| 29  |              | 2B5C  | 2B7C  | 2B5C | 2B7C  | 2B1C   | *2B00 |
| 30  | Caps<br>Lock |       |       |      |       |        |       |
| 31  | A            | 1E61  | 1E41  | 1E61 | 1E41  | 1E01   | 1E00  |
| 32  | S            | 1F73  | 1F53  | 1F73 | 1F53  | 1F13   | 1F00  |
| 33  | D            | 2064  | 2044  | 2064 | 2044  | 2004   | 2000  |
| 34  | F            | 2166  | 2146  | 2166 | 2146  | 2106   | 2100  |
| 35  | G            | 2267  | 2247  | 2267 | 2247  | 2207   | 2200  |
| 36  | Н            | 2368  | 2348  | 2368 | 2348  | 2308   | 2300  |
| 37  | J            | 246A  | 244A  | 246A | 244A  | 240A   | 2400  |
| 38  | K            | 256B  | 254B  | 256B | 254B  | 250B   | 2500  |
| 39  | L            | 266C  | 264C  | 266C | 264C  | 260C   | 2600  |
| 40  | :            | 273B  | 273A  | 273B | 273A  |        | *2700 |
| 41  | 17           | 2827  | 2822  | 2827 | 2822  |        | *2800 |
| 43  | Enter        | 1C0D  | 1C0D  | 1C0D | 1C0D  | 1C0A   | *1C00 |
| 44  | Shift<br>(L) |       |       |      |       |        |       |
| 46  | Z            | 2C7A  | 2C5A  | 2C7A | 2C5A  | 2C1A   | 2C00  |
| 47  | Х            | 2D78  | 2D58  | 2D78 | 2D58  | 2D18   | 2D00  |
| 48  | С            | 2E63  | 2E43  | 2E63 | 2E43  | 2E03   | 2E00  |
| 49  | V            | 2F76  | 2F56  | 2F76 | 2F56  | 2F16   | 2F00  |
| 50  | В            | 3062  | 3042  | 3062 | 3042  | 3002   | 3000  |
| 51  | N            | 316E  | 314E  | 316E | 314E  | 310E   | 3100  |
| 52  | М            | 326D  | 324D  | 326D | 324D  | 320D   | 3200  |

Table D-1 Keyboard scan/character code (3/4)

| Cap | Key         | Lower        | Upper        | Caps         | lock         | With          | With  |
|-----|-------------|--------------|--------------|--------------|--------------|---------------|-------|
| No. | top         | case         | case         | Base         | Upper        | (Ctrl)        | (Alt) |
| 53  | <           | 332C         | 333C         | 332C         | 333C         |               | *3300 |
|     |             | 0.10-        |              | 0.10=        |              |               |       |
| 54  | >           | 342E         | 343E         | 342E         | 343E         |               | *3400 |
| 55  | ? /         | 352F         | 353F         | 352F         | 353F         |               | *3500 |
| 57  | Shift (R)   |              |              |              |              |               |       |
| 58  | Ctrl<br>(L) |              |              |              |              |               |       |
| 60  | Alt<br>(L)  |              |              |              |              |               |       |
| 61  | Space       | 3920         | 3920         | 3920         | 3920         | 3920          | 3920  |
| 62  | Alt<br>(R)  |              | 1            |              |              |               |       |
| +75 | Ins         | 5200<br>52E0 | 5200<br>52E0 | 5200<br>52E0 | 5200<br>52E0 | *92E0         | *A200 |
| +76 | Del         | 5300<br>53E0 | 5300<br>53E0 | 5300<br>53E0 | 5300<br>53E0 | *93E0         | *A300 |
| +79 | <b>←</b>    | 4B00<br>4BE0 | 4B00<br>4BE0 | 4B00<br>4BE0 | 4B00<br>4BE0 | 7300<br>73E0  | *9B00 |
| +80 | Home        | 4700<br>47E0 | 4700<br>47E0 | 4700<br>47E0 | 4700<br>47E0 | 7700<br>77E0  | *9700 |
| +81 | End         | 4F00<br>4FE0 | 4F00<br>4FE0 | 4F00<br>4FE0 | 4F00<br>4FE0 | 7500<br>75E0  | *9F00 |
| +83 | Ť           | 4800<br>48E0 | 4800<br>48E0 | 4800<br>48E0 | 4800<br>48E0 | *8DE0         | *9800 |
| +84 | +           | 5000<br>50E0 | 5000<br>50E0 | 5000<br>50E0 | 5000<br>50E0 | *91E0         | *A000 |
| +85 | PgUp        | 4900<br>49E0 | 4900<br>49E0 | 4900<br>49E0 | 4900<br>49E0 | 8400<br>*84E0 | *9900 |
| +86 | PgDn        | 5100<br>51E0 | 5100<br>51E0 | 5100<br>51E0 | 5100<br>51E0 | 7600<br>76E0  | *A100 |
| +89 | <b>→</b>    | 4D00<br>4DE0 | 4D00<br>4DE0 | 4D00<br>4DE0 | 4D00<br>4DE0 | 7400<br>74E0  | *9D00 |
| 90  | Num<br>Lock |              |              |              |              |               |       |
| 105 | -           | 4A2D         | 4A2D         | 4A2D         | 4A2D         | *8E00         | *4A00 |
| 106 | +           | 4E2B         | 4E2B         | 4E2B         | 4E2B         | *9000         | *4E00 |
| 110 | Esc         | 011B         | 011B         | 011B         | 011B         | 011B          | *0100 |
| 112 | F1          | 3B00         | 5400         | 3в00         | 5400         | 5E00          | 6800  |
| 113 | F2          | 3C00         | 5500         | 3C00         | 5500         | 5F00          | 6900  |
| 114 | F3          | 3D00         | 5600         | 3D00         | 5600         | 6000          | 6A00  |
| 115 | F4          | 3E00         | 5700         | 3E00         | 5700         | 6100          | 6B00  |

Table D-1 Keyboard scan/character code (4/4)

| Cap | Key                        | Lower | Upper | Caps  | Lock  | With   | With  |
|-----|----------------------------|-------|-------|-------|-------|--------|-------|
| No. | top                        | case  | case  | Base  | Upper | (Ctrl) | (Alt) |
| 116 | F5                         | 3F00  | 5800  | 3F00  | 5800  | 6200   | 6C00  |
| 117 | F6                         | 4000  | 5900  | 4000  | 5900  | 6300   | 6D00  |
| 118 | F7                         | 4100  | 5A00  | 4100  | 5A00  | 6400   | 6E00  |
| 119 | F8                         | 4200  | 5B00  | 4200  | 5B00  | 6500   | 6F00  |
| 120 | F9                         | 4300  | 5C00  | 4300  | 5C00  | 6600   | 7000  |
| 121 | F10                        | 4400  | 5D00  | 4400  | 5D00  | 6700   | 7100  |
| 122 | F11                        | *8500 | *8700 | *8500 | *8700 | *8900  | *8B00 |
| 123 | F12                        | *8600 | *8800 | *8600 | *8800 | *8A00  | *8C00 |
| 125 | Scrol<br>Lock              |       |       |       |       |        |       |
| 200 | Pause<br>Break             |       |       |       |       |        |       |
| 201 | Print<br>Screen<br>Sys Req |       |       |       |       | *3700  |       |
| 202 | Fn                         |       |       |       |       |        |       |

## APPENDIX E KEY LAYOUT

## E.1 USA VERSION

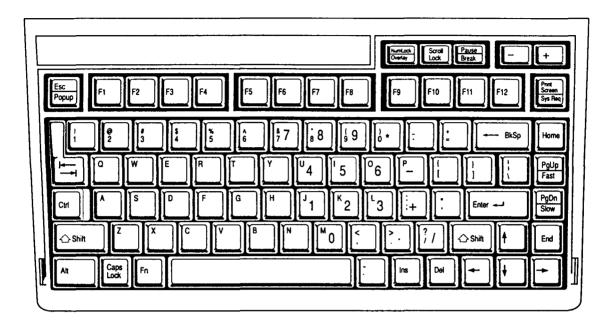

Figure E-1 USA version

# E.2 UK VERSION

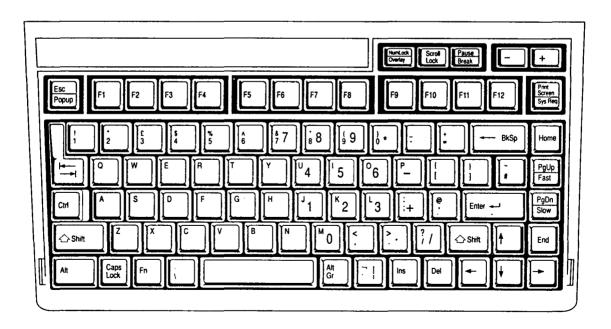

Figure E-2 UK version

#### E.3 GERMANY VERSION

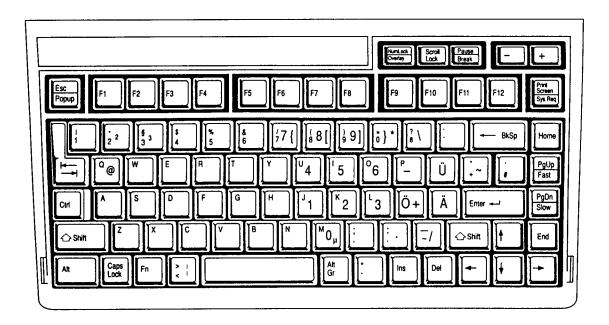

Figure E-3 Germany version

## E.4 FRANCE VERSION

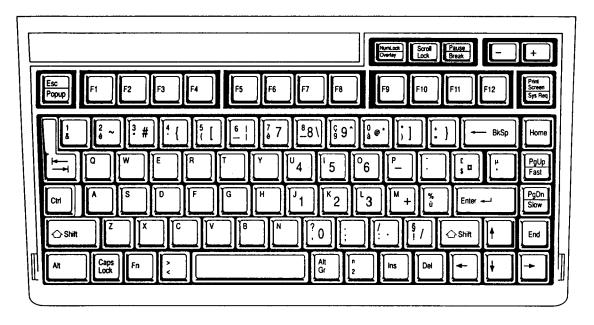

Figure E-4 France version

# E.5 SPAIN VERSION

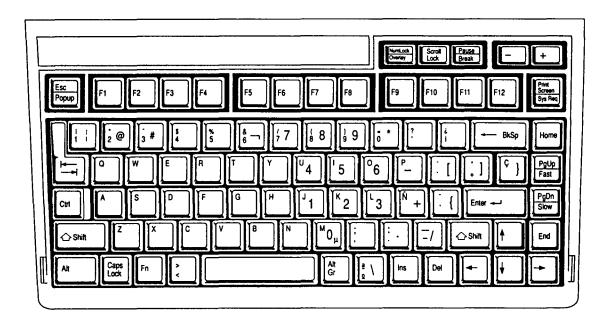

Figure E-5 Spain version

# E.6 ITALY VERSION

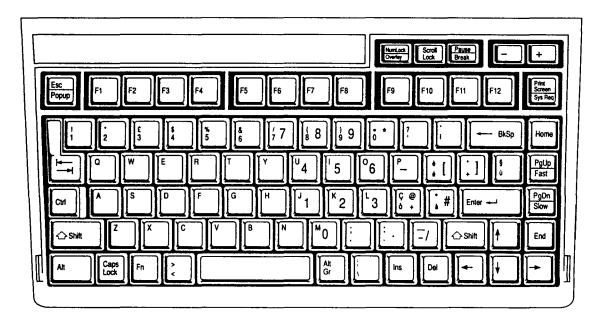

Figure E-6 Italy version

## E.7 SWITZERLAND VERSION

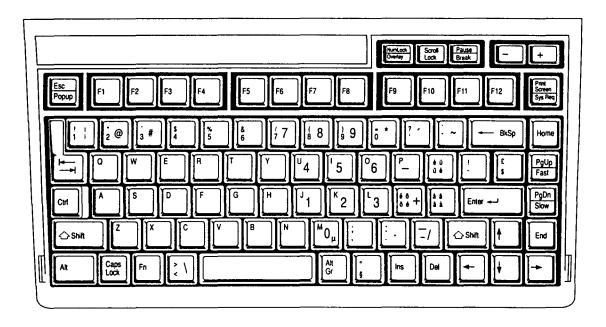

Figure E-7 Switzerland version

## E.8 CANADIAN VERSION

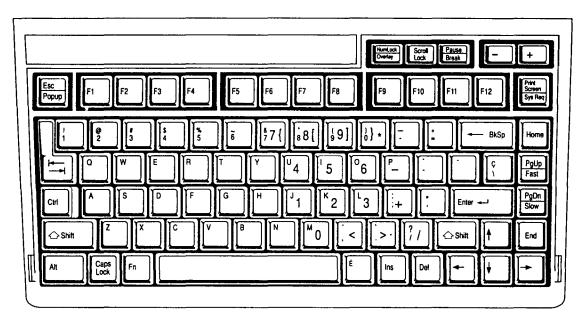

Figure E-8 Canadian version

## E.9 SWEDEN VERSION

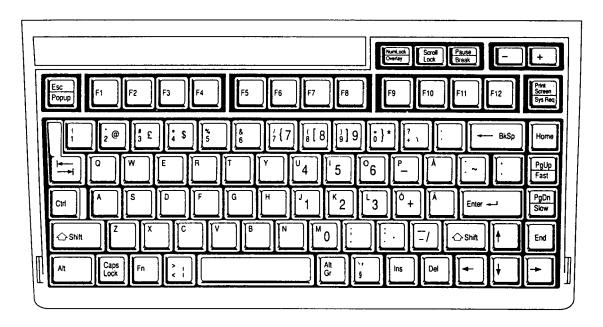

Figure E-9 Sweden version

#### E.10 DENMARK VERSION

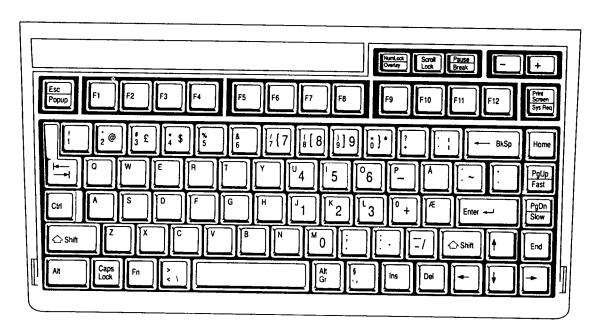

Figure E-10 Denmark version

## E.11 NORWAY VERSION

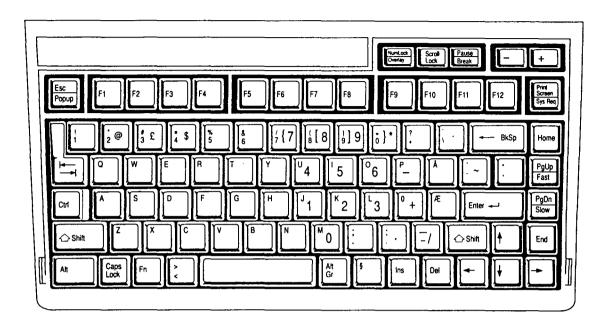

Figure E-11 Norway version

# E.12 KEYCAP NUMBER

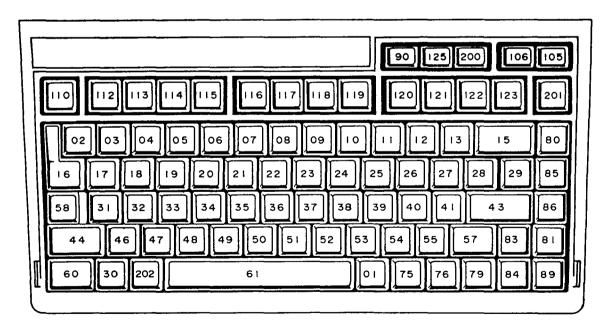

Figure E-12 Keycap number